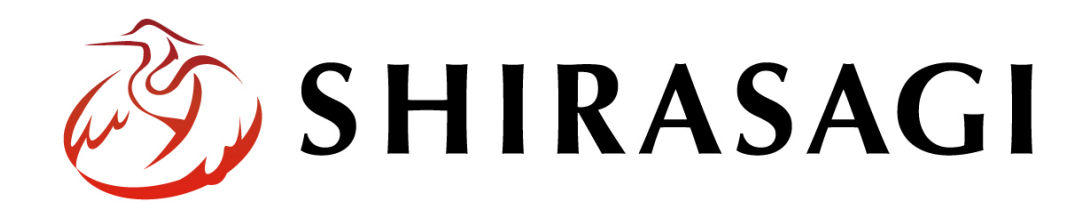

管理画面操作マニュアル「施設」

v1.16.0

2022 年 9 月 30 日更新

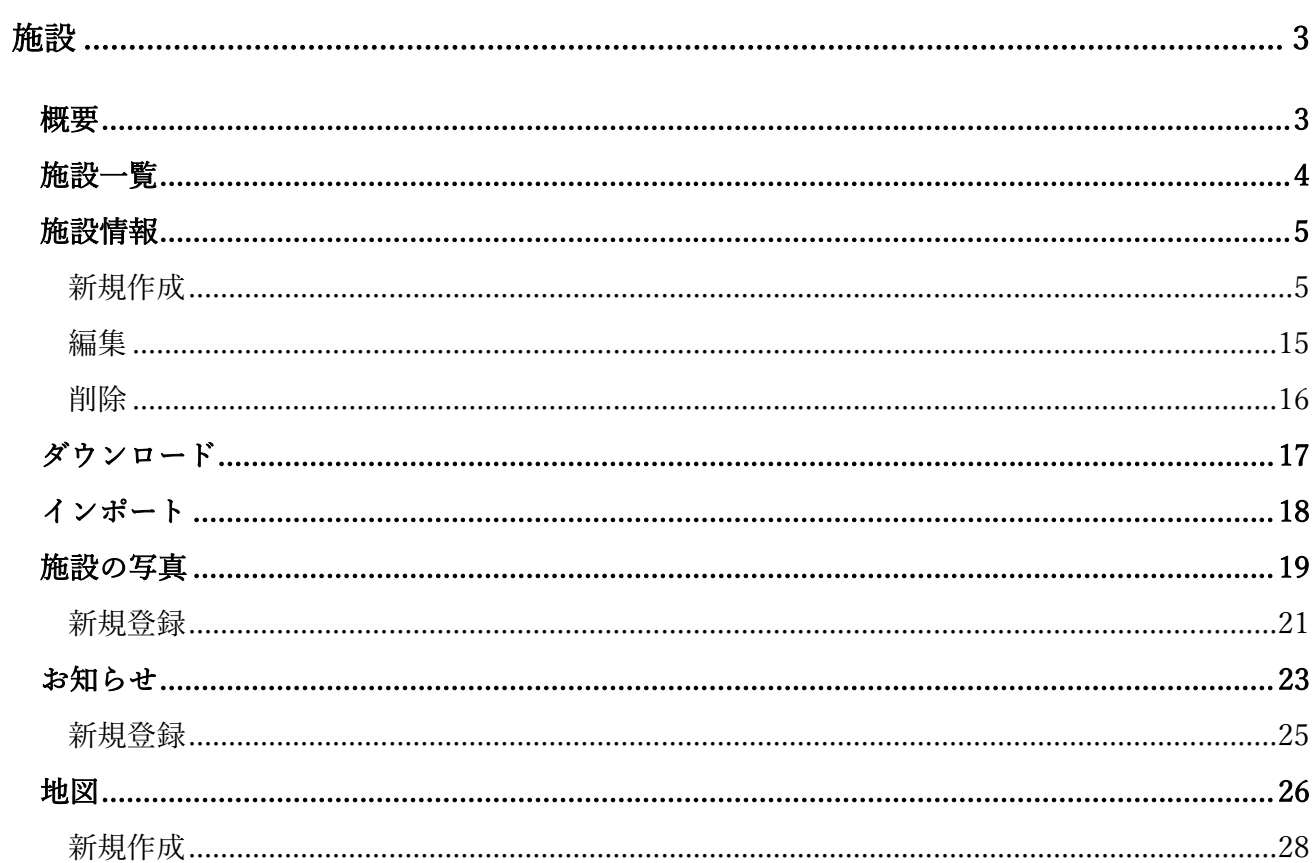

施設

## 概要

<span id="page-2-1"></span><span id="page-2-0"></span>ここでは、「施設」の新規作成・編集・削除について説明します。

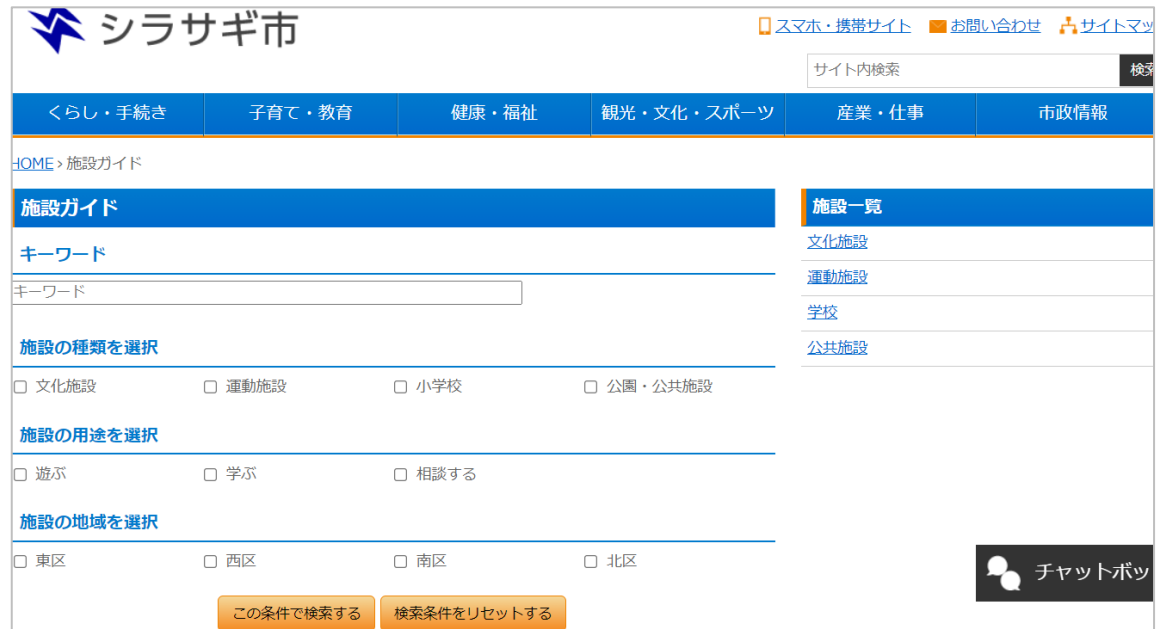

<施設の検索画面>

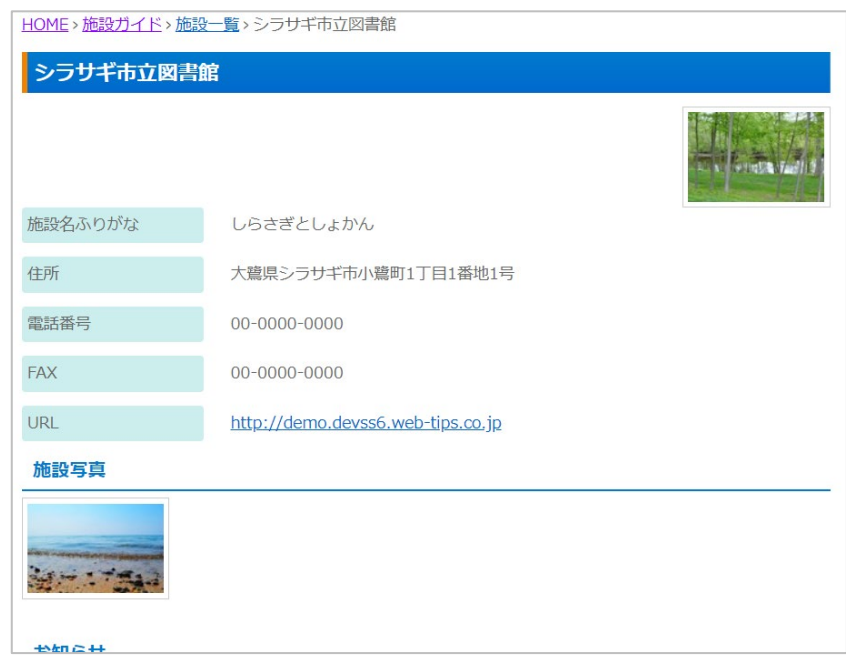

<各施設の紹介画面>

<span id="page-3-0"></span>(1) 左サイドメニューの「フォルダー」をクリックします。

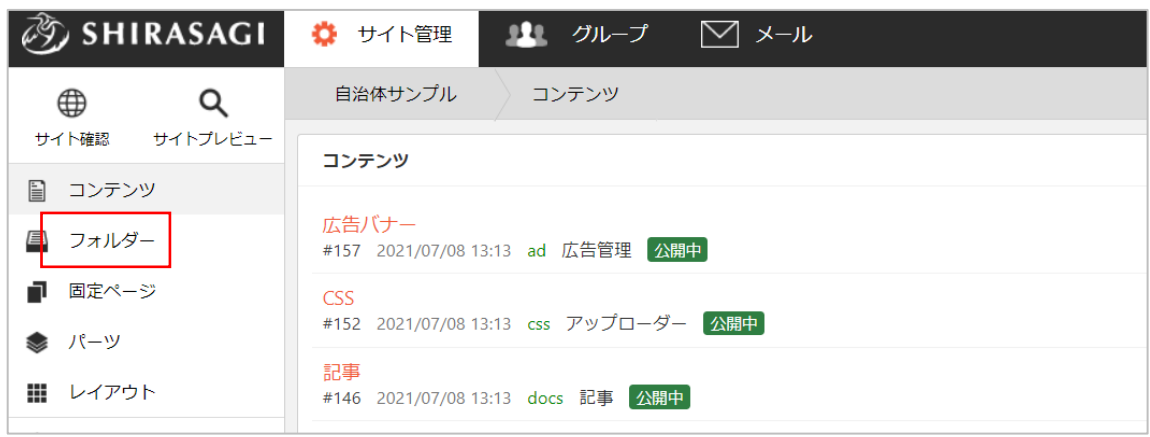

(2) 一覧の[施設ガイド]をクリックします。※フォルダー属性が「施設」となっています。

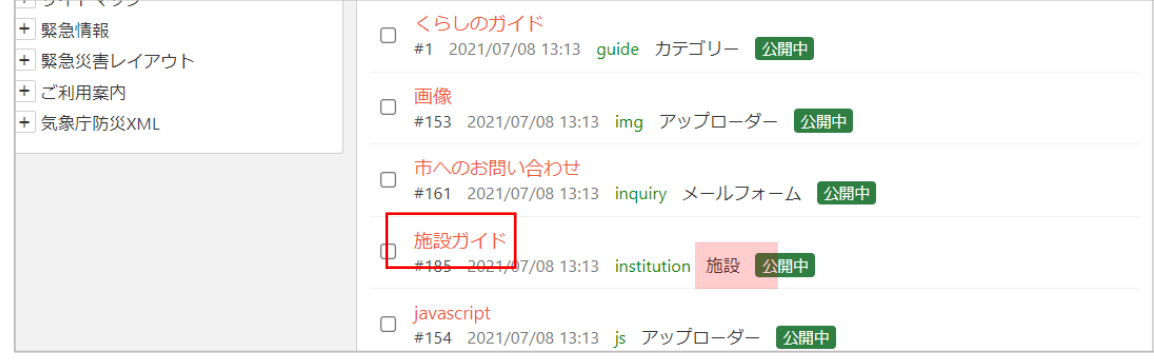

(3) 施設フォルダーが一覧表 示されますので、該当す るフォルダーをクリック します。

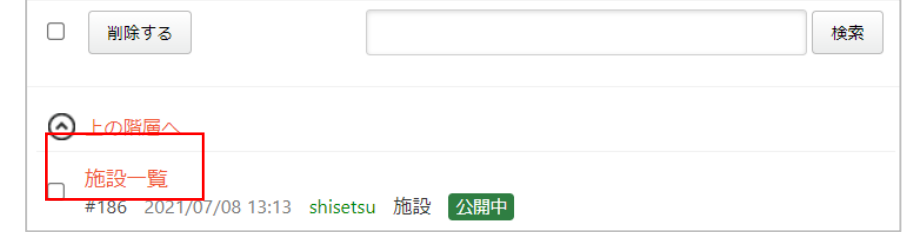

(4) 登録されている施設が一覧 表示されます。

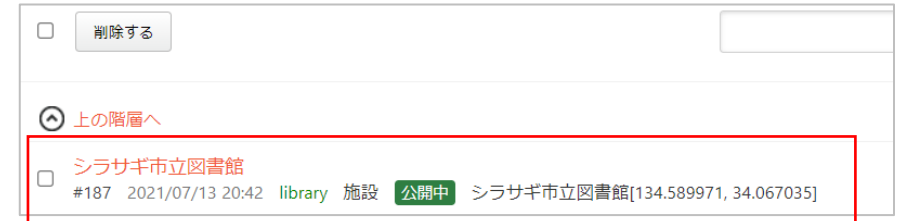

# 施設情報

<span id="page-4-0"></span>施設の情報を登録します。施設の 写真、お知らせ、地図については 次章以降をご覧ください。

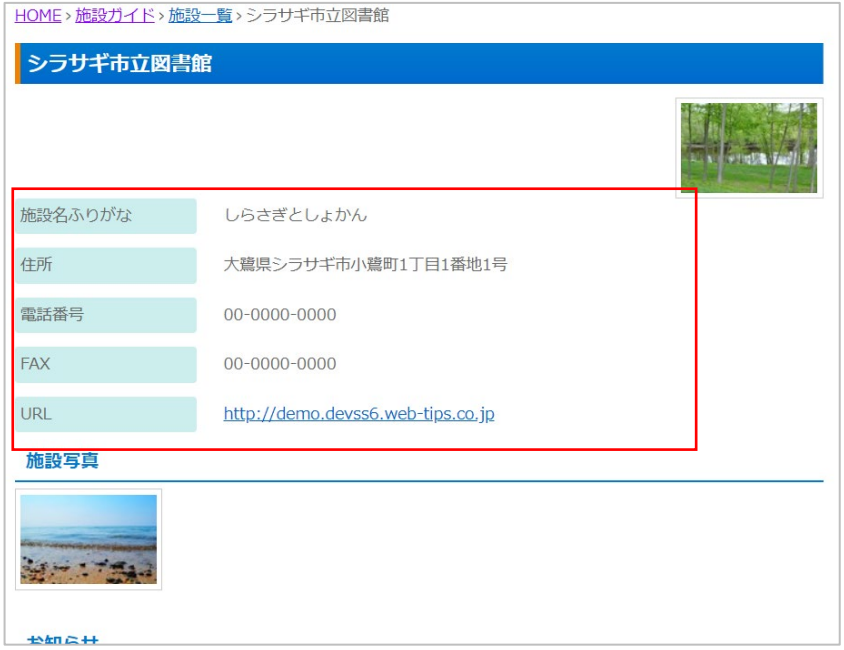

新規作成

<span id="page-4-1"></span>(1) 一覧画面で「新規作成」をクリックします。

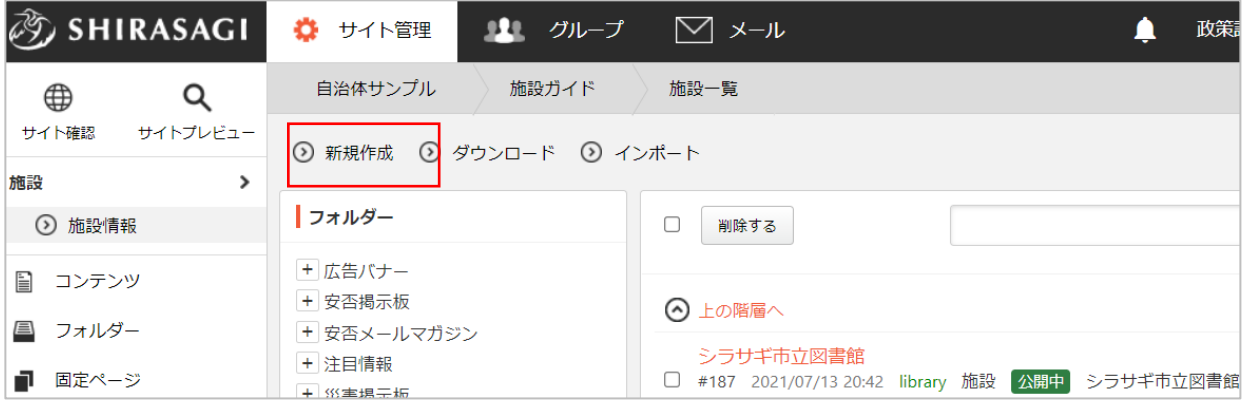

(2) 必要な項目に内容を入力します。

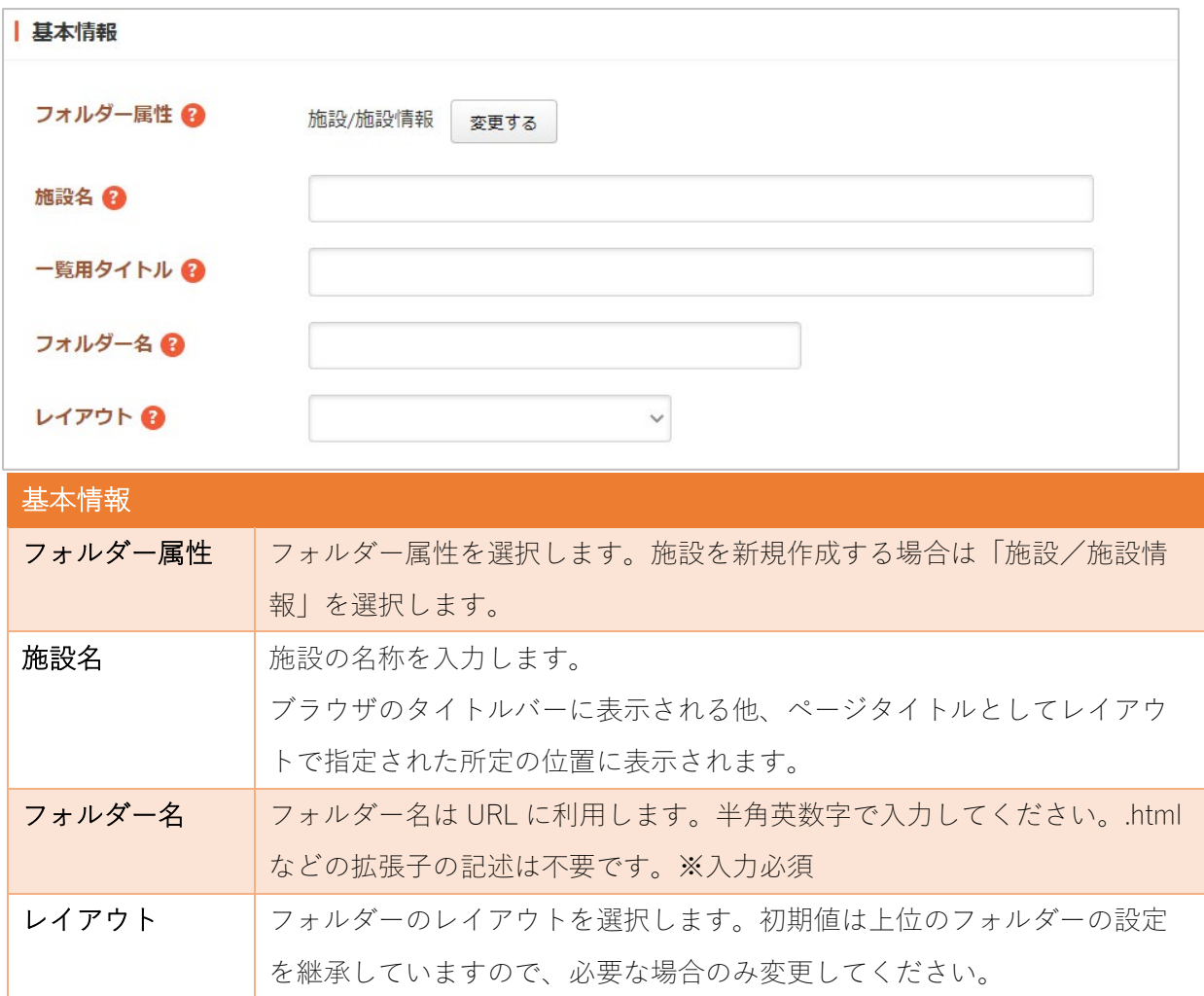

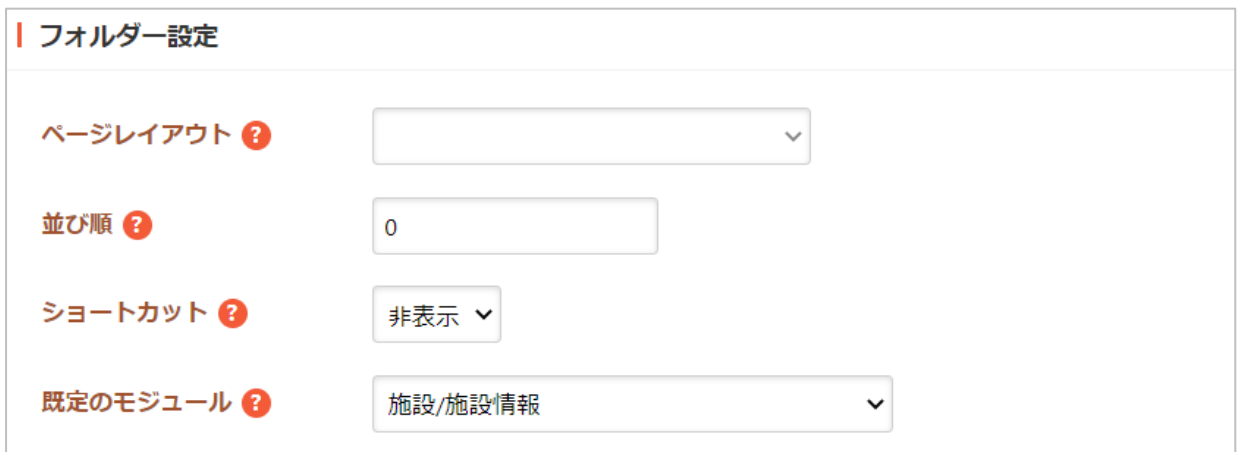

フォルダー設定の帯をクリックすると以下の入力項目が表示されます。

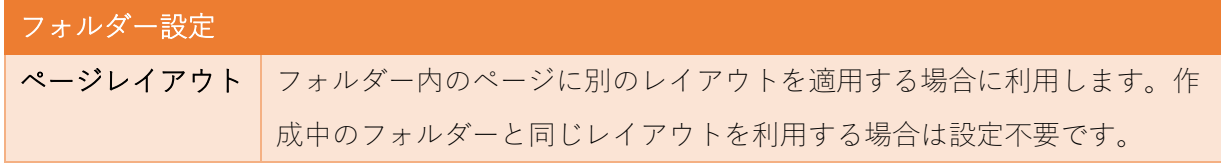

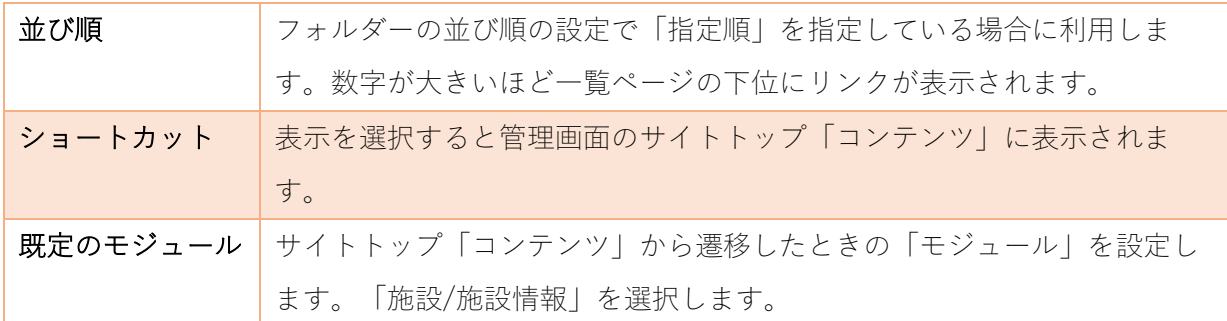

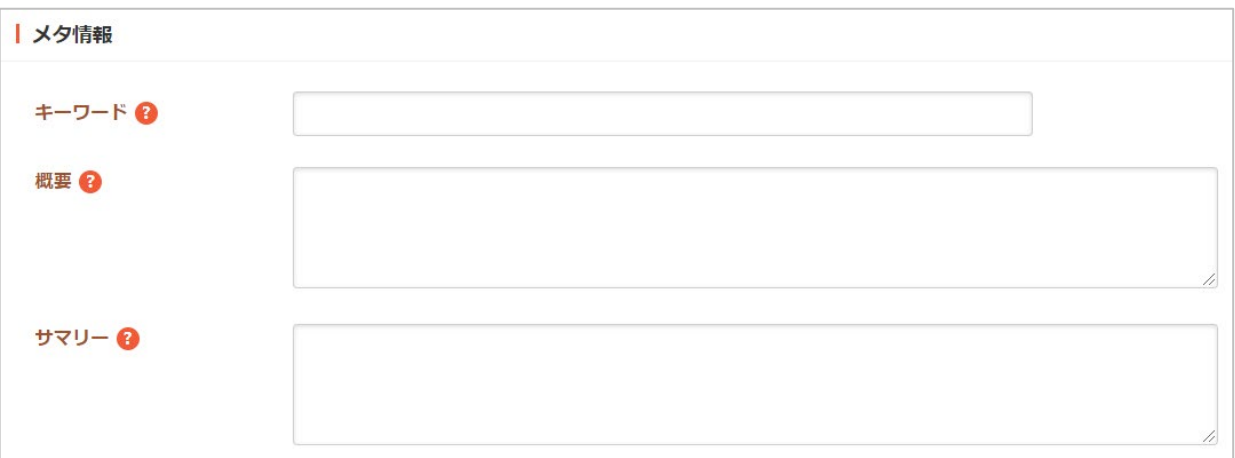

メタ情報の帯をクリックすると以下の入力項目が表示されます。

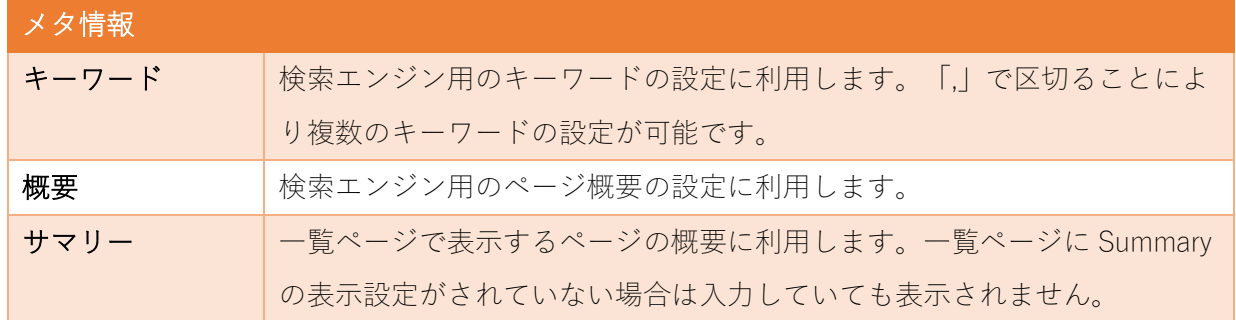

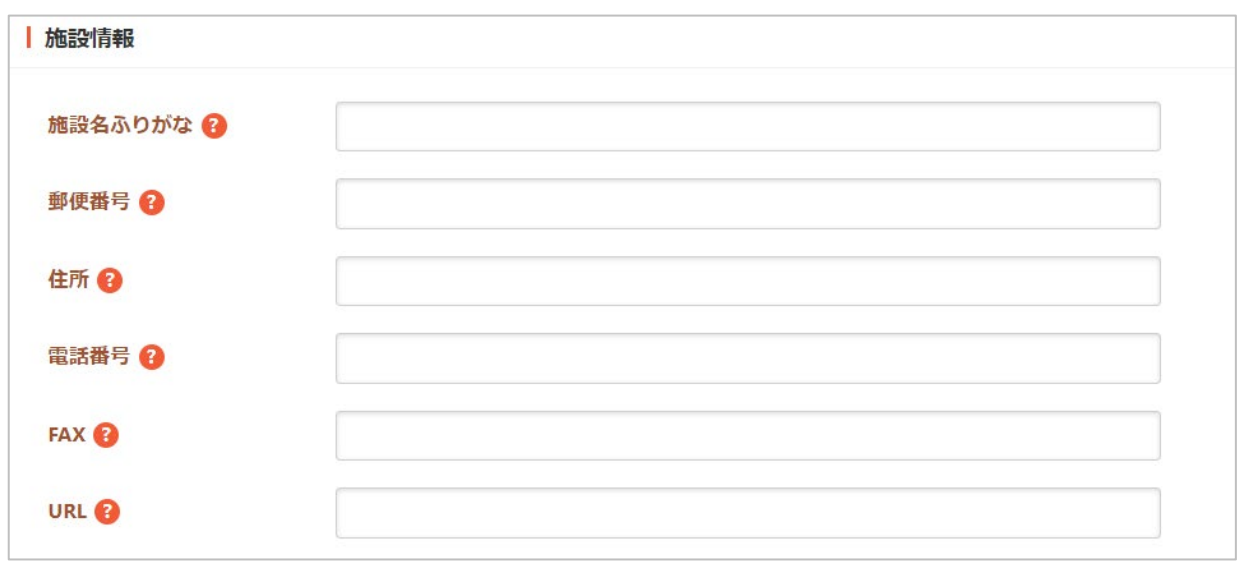

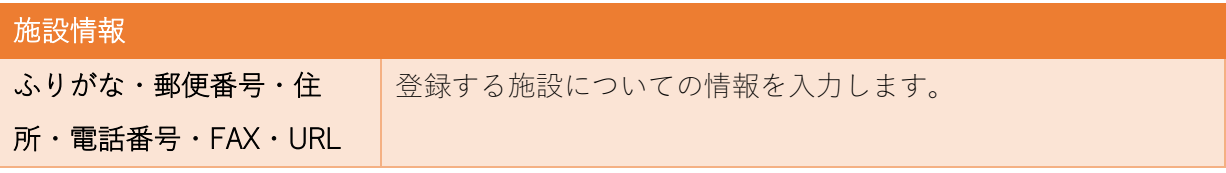

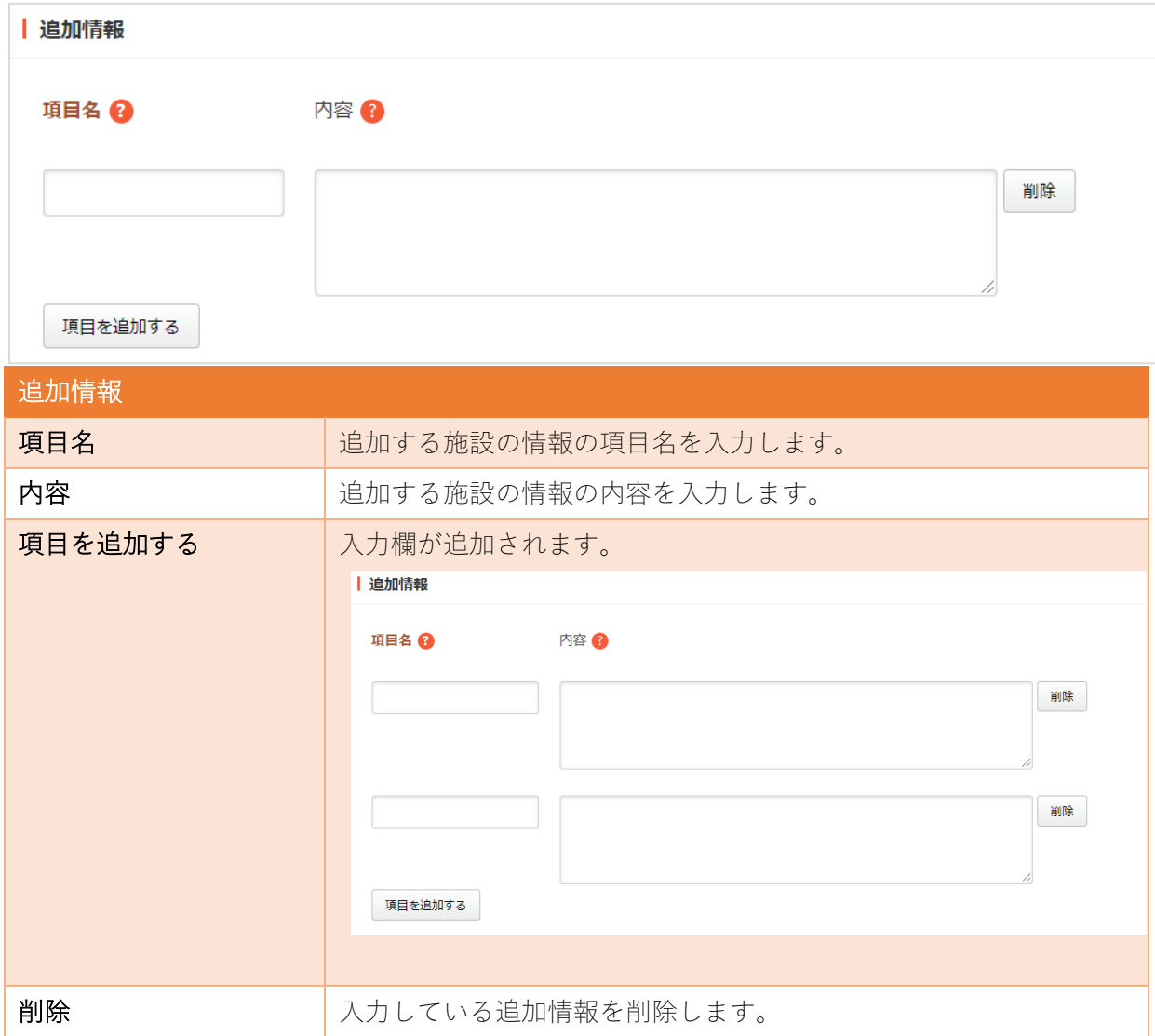

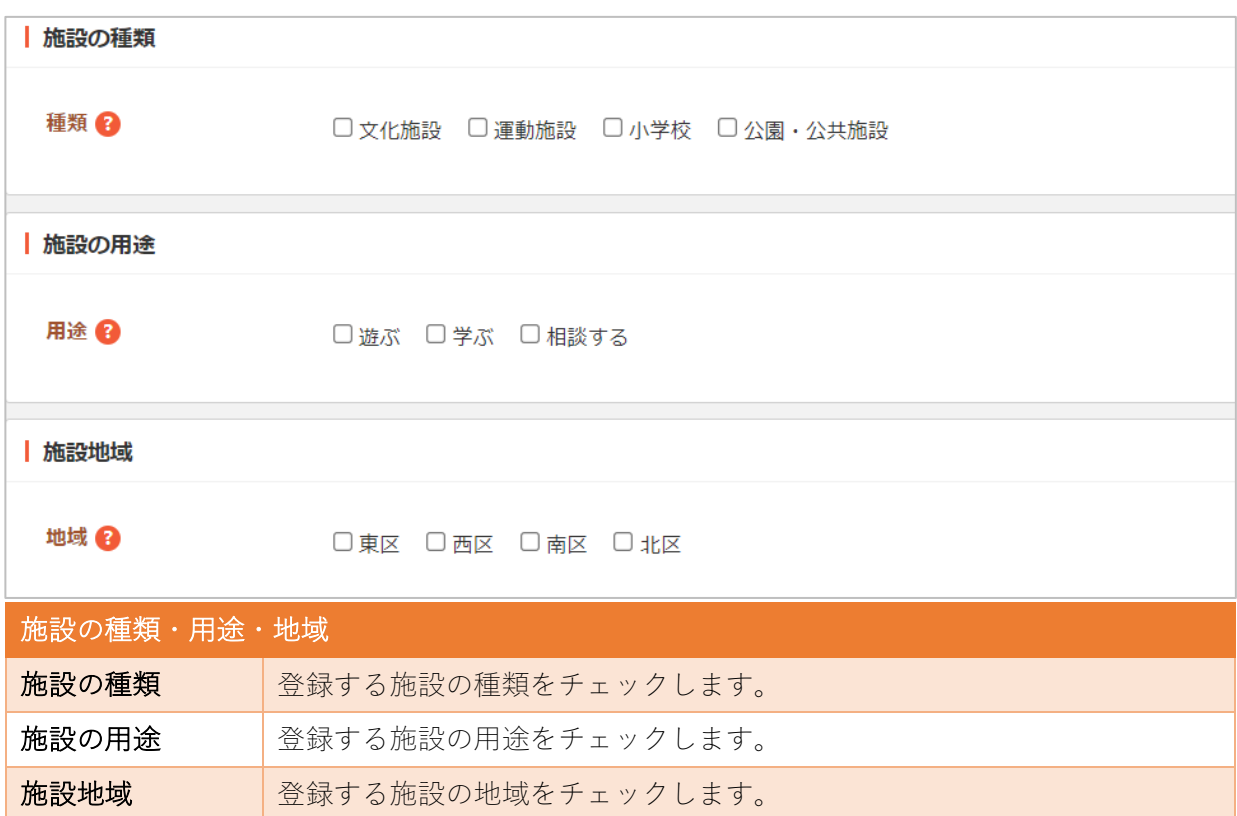

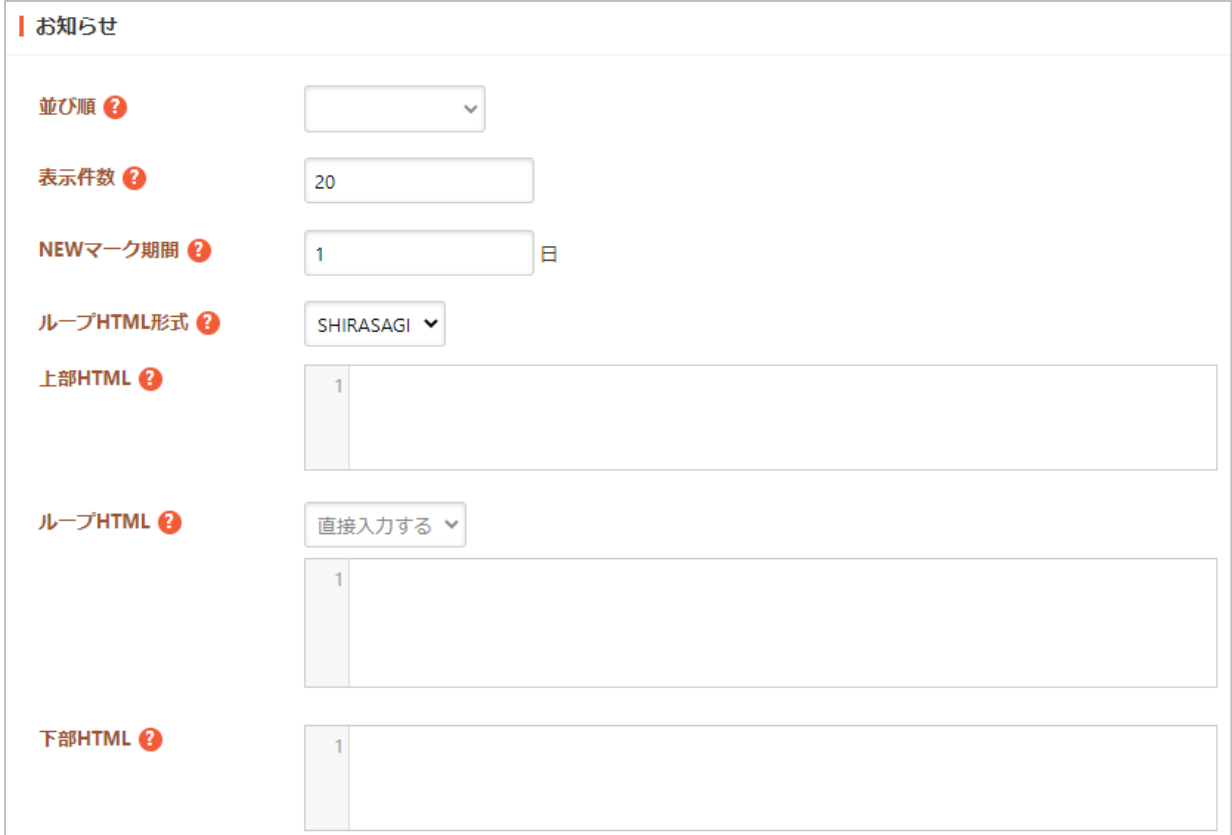

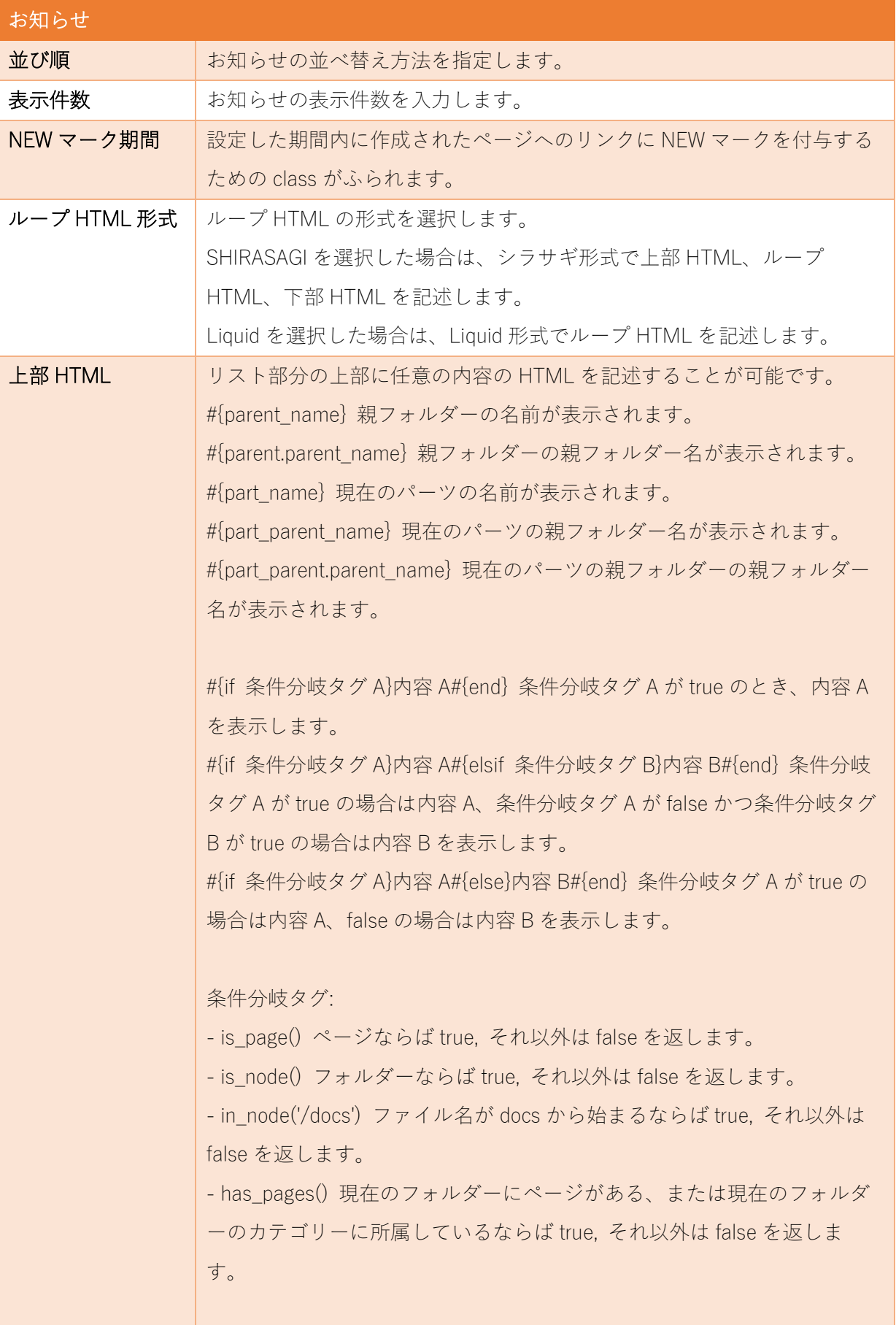

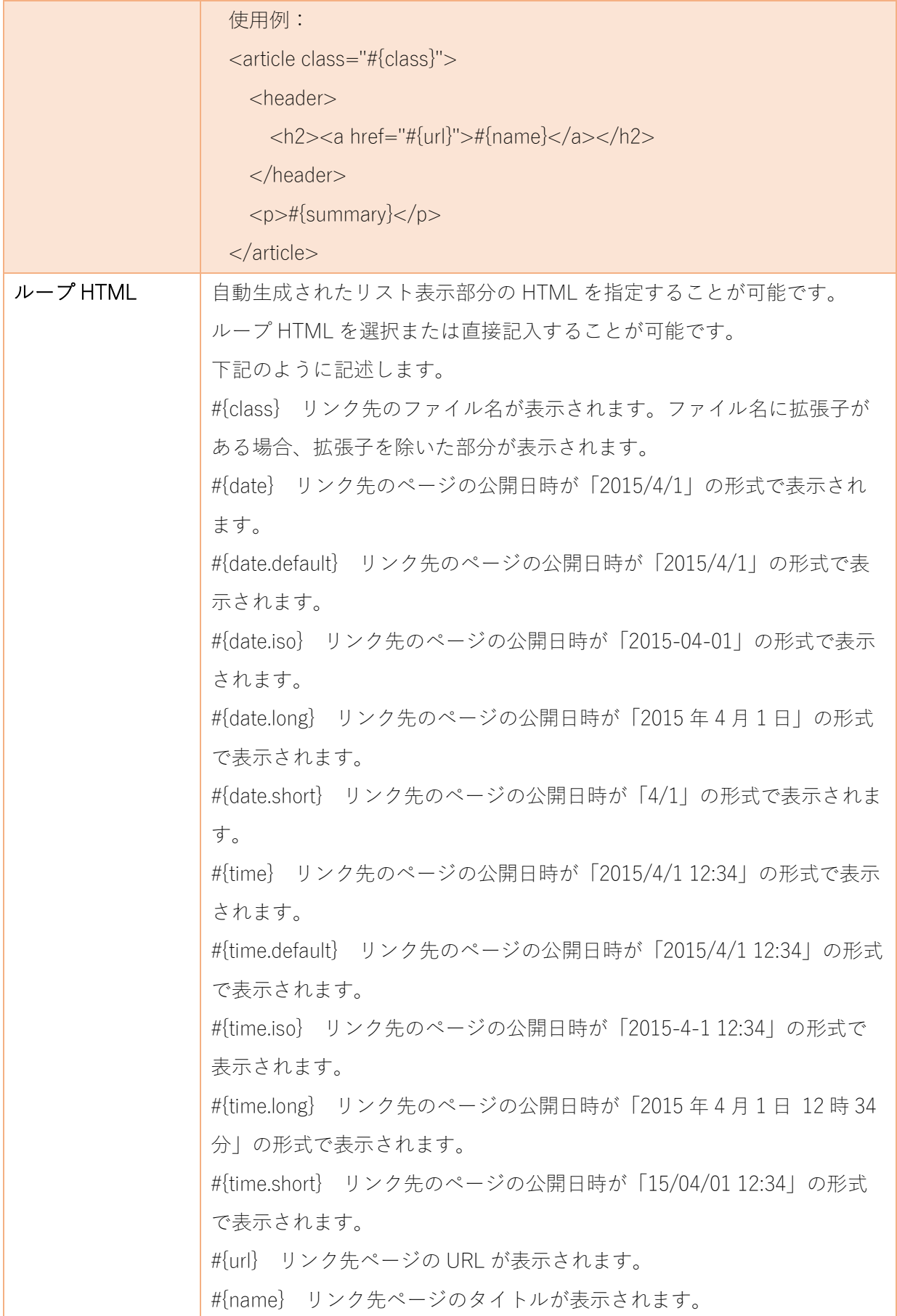

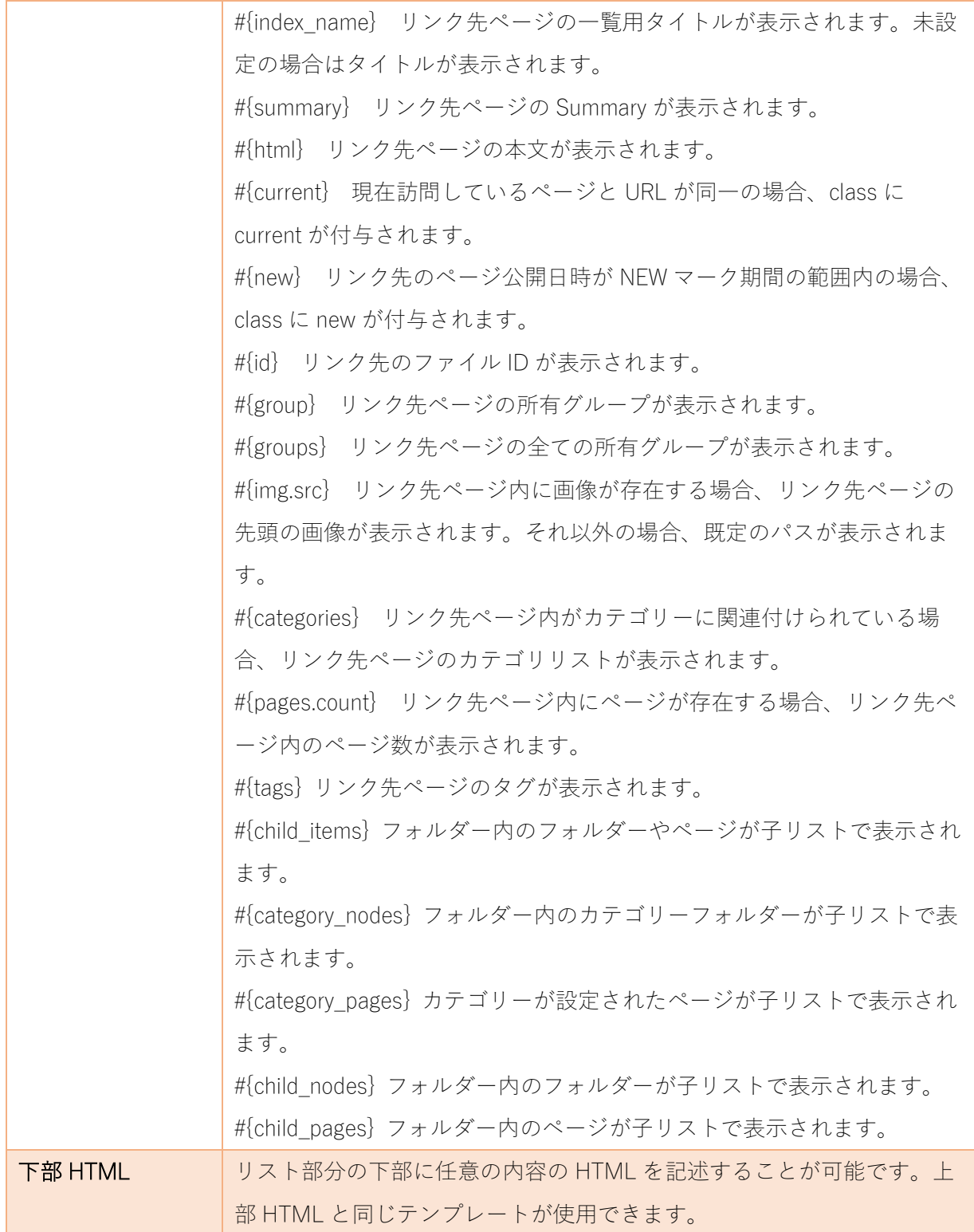

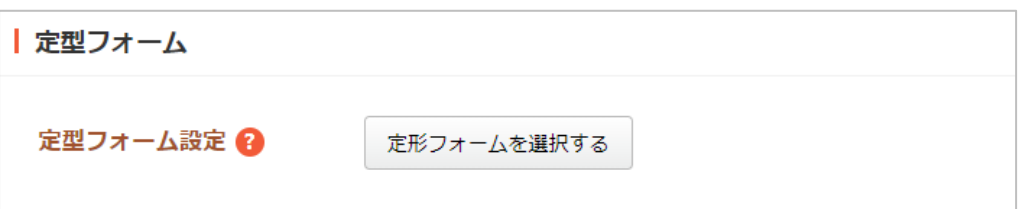

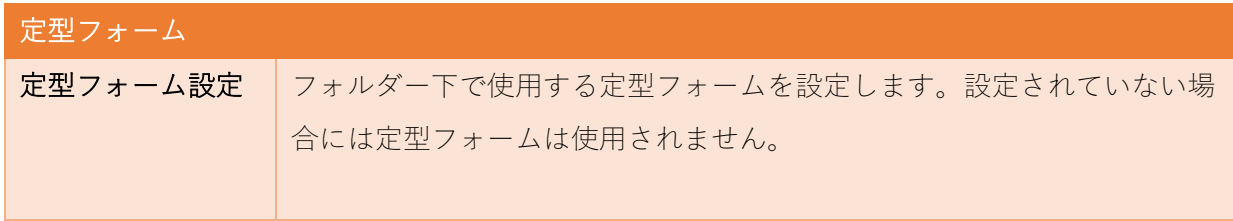

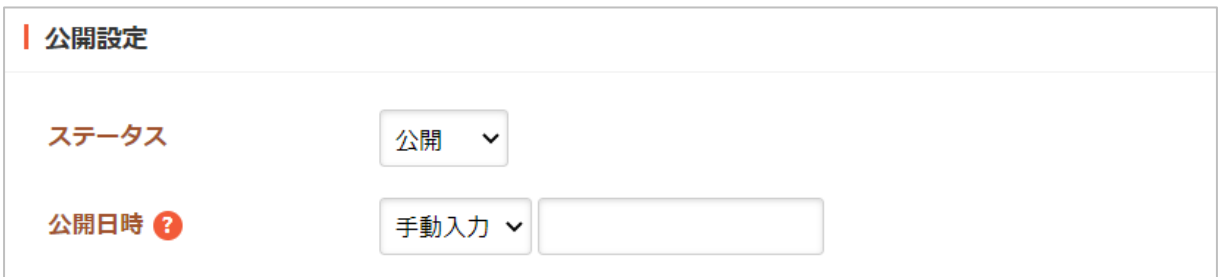

公開設定の帯をクリックすることで以下の入力項目が表示されます。

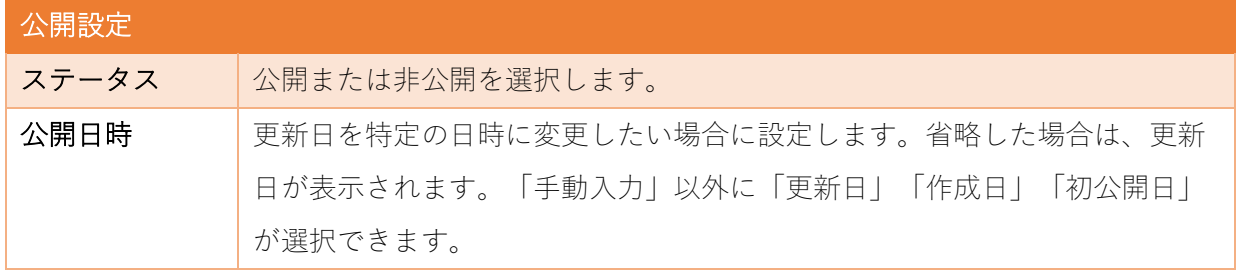

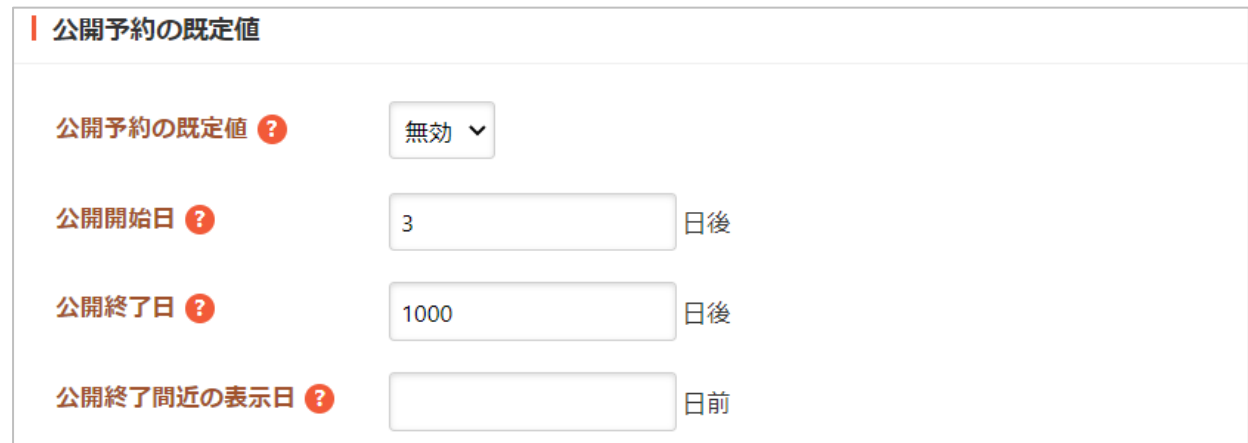

公開予約の既定値の帯をクリックすることで以下の入力項目が表示されます。

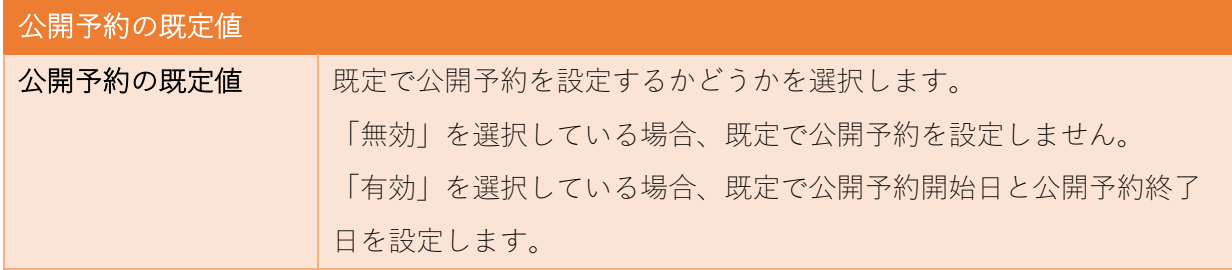

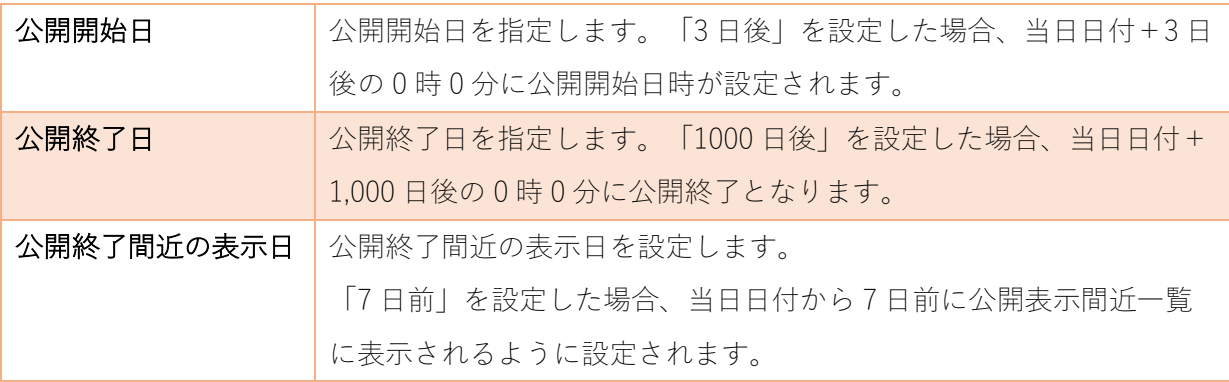

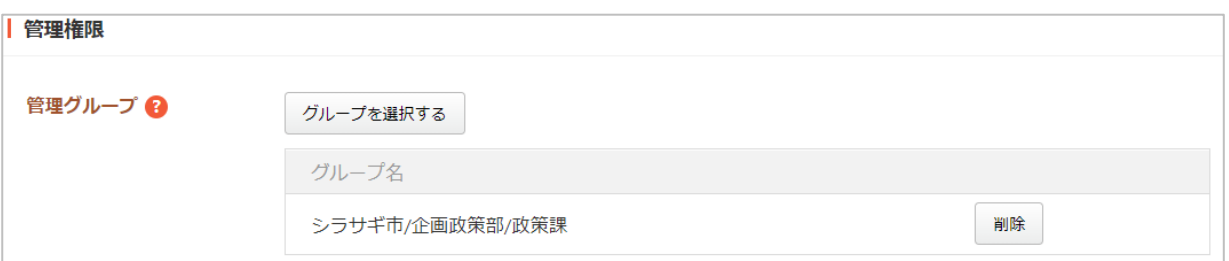

管理権限の帯をクリックすることで以下の入力項目が表示されます。

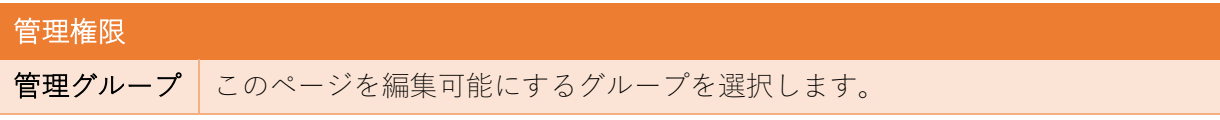

(3) ページを保存します。

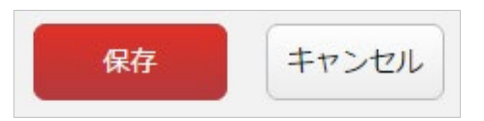

編集

<span id="page-14-0"></span>(1) 一覧画面で、編集する施設名をクリックし、遷移後の画面で「施設情報を編集する」をクリックす る。もしくは一覧画面のタイトルとチェックボックス以外の部分をクリックし表示されるウィンド ウ内の「編集する」をクリックすることで編集画面へ移動します。

 $\Box$ 

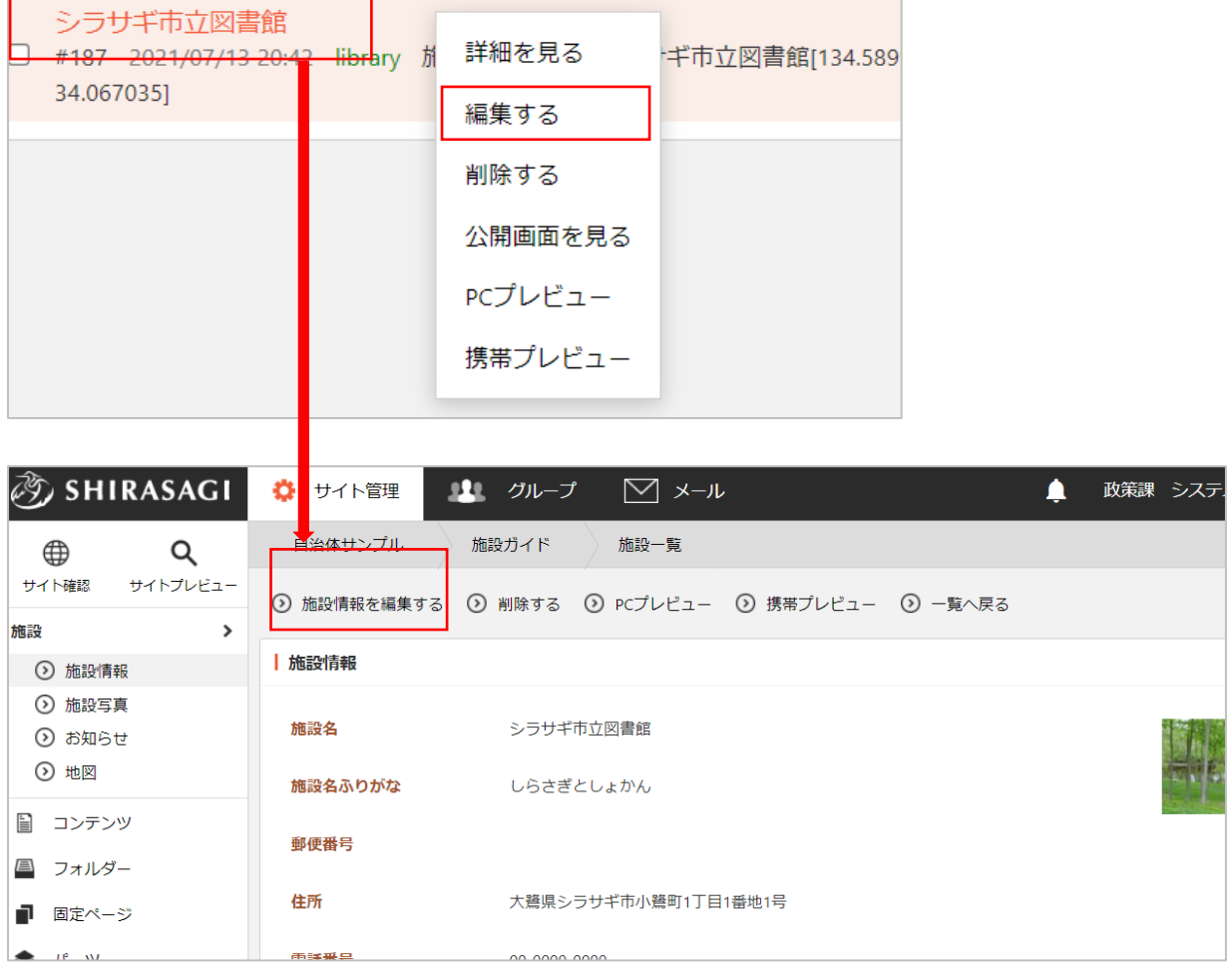

(2) 編集後、画面下部の「保存」をクリックします。入力項目の詳細については、前項「新規作成」を ご参照ください。

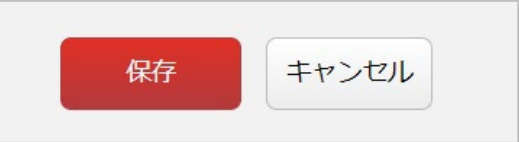

#### 削除

<span id="page-15-0"></span>ページを削除します。完全に削除され、復旧することはできませんのでご注意ください。

(1) 一覧画面で、削除する施設名をクリックし、遷移後の画面で「削除する」をクリックする。もしく は一覧画面のタイトルとチェックボックス以外の部分をクリックし表示されるウィンドウ内の「削 除する」をクリックします。

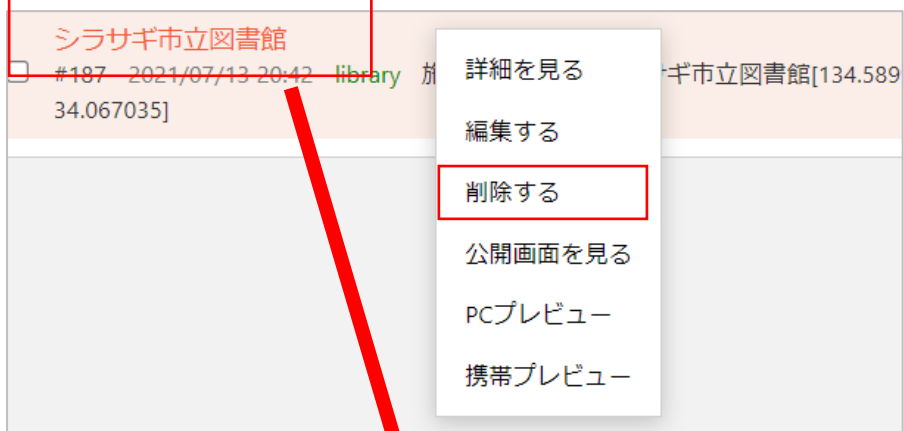

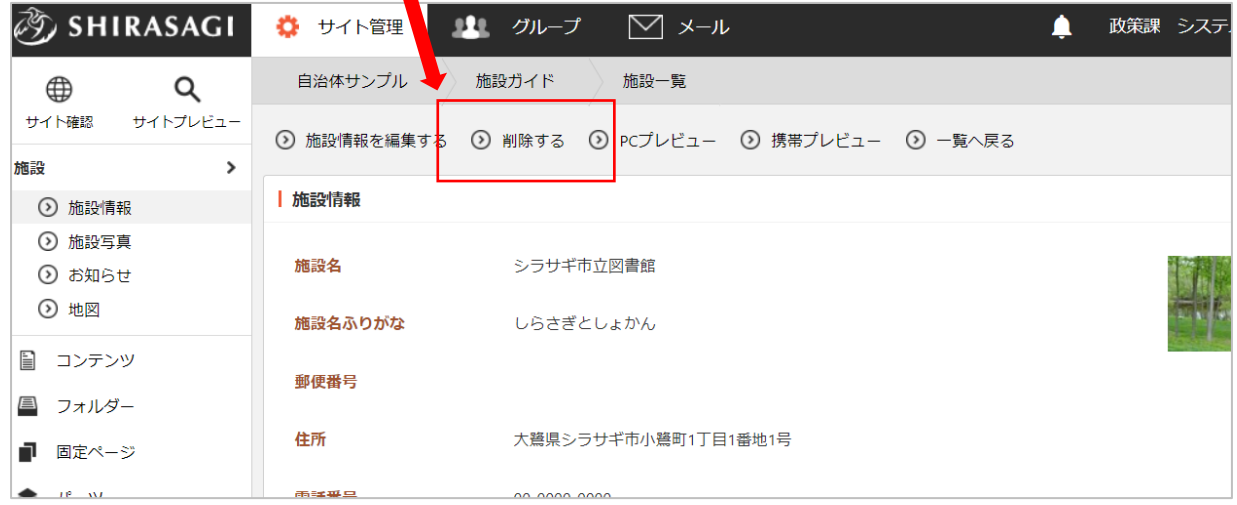

(2) 確認画面で「削除」を クリックするとページ が削除されます。

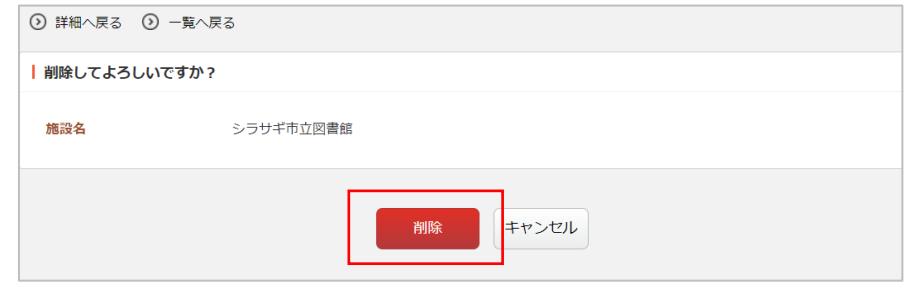

### ダウンロード

<span id="page-16-0"></span>登録されている全施設の情報を一括ダウンロードすることができます。

(1) 一覧画面で「ダウンロード」をクリックします。

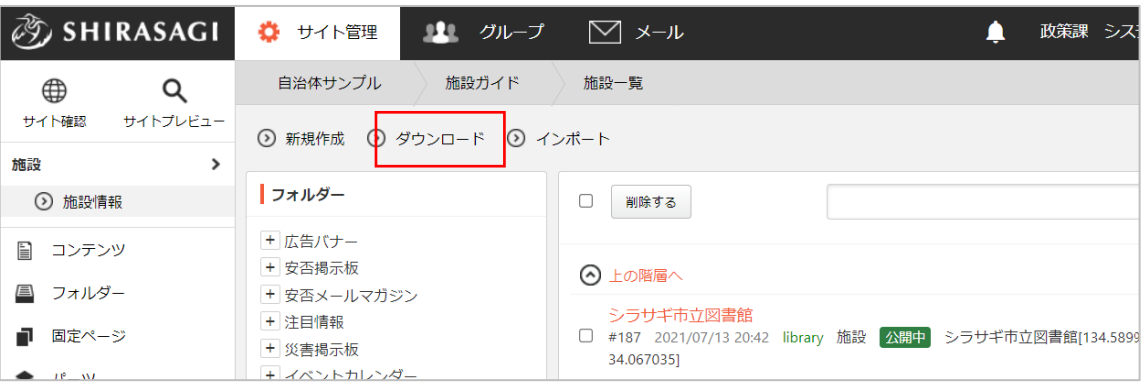

(2) csv 形式で施設一覧が保存されます。

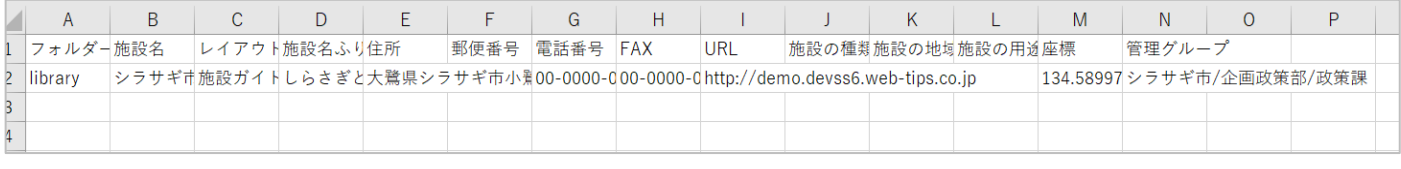

「フォルダー名」「施設名」「レイアウト」「施設名ふりがな」「住所」「郵便番号」「電話 番号」「FAX」「URL」「施設の種類」「施設の地域」「施設の用途」「座標」「管理グルー プ」が , (カンマ)区切りで記載されています。

※1 列が 1 施設で、先頭行にはタイトルが入っています。

<span id="page-17-0"></span>(1) 一覧画面で「インポート」をクリックします。

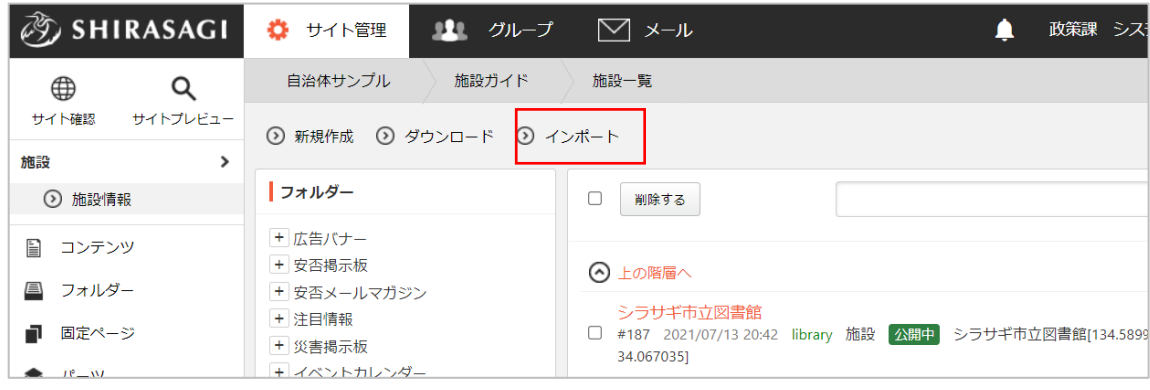

(2) インポートファイルを選択し、「インポート」をクリックすると実行されます。

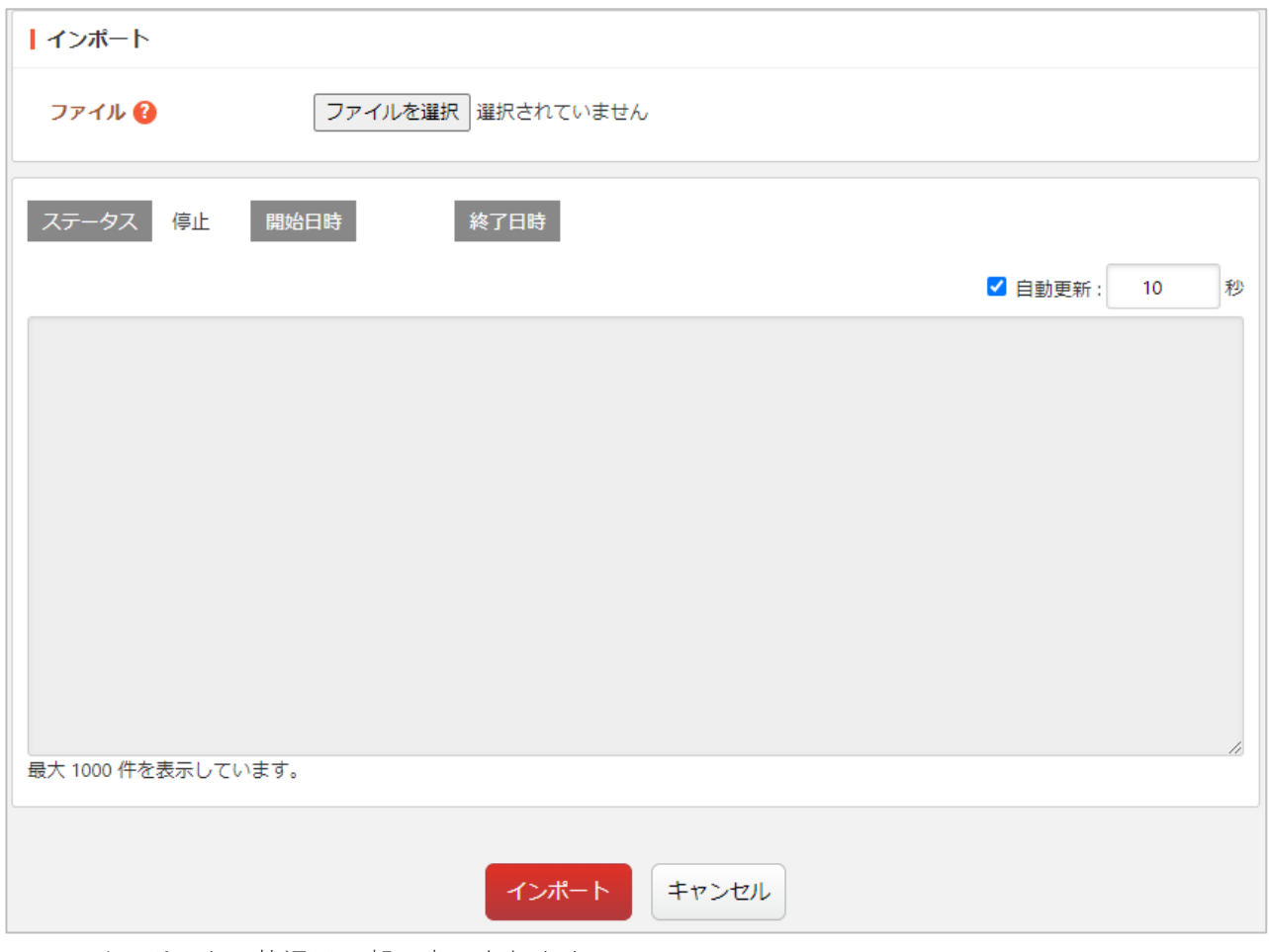

インポートの状況は下部に表示されます。

<span id="page-18-0"></span>本章では、施設の写真について説明します。

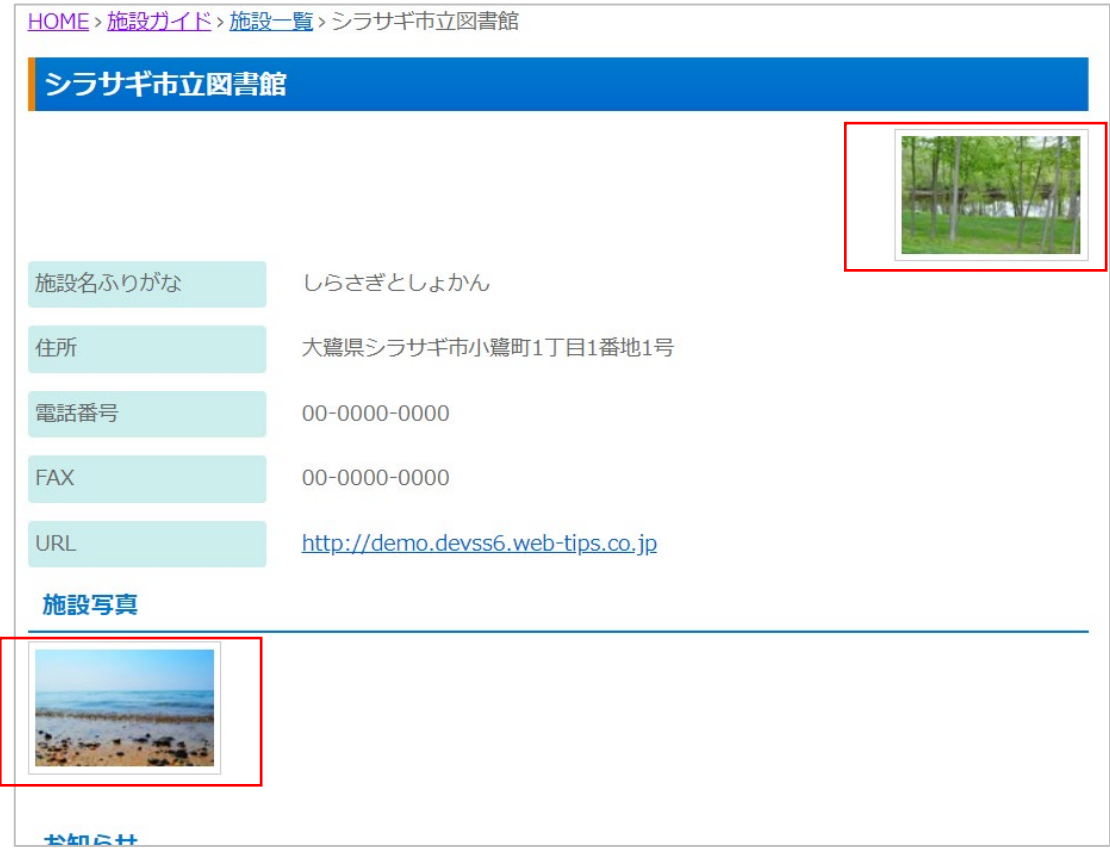

まず、該当施設画面の左メニューで「施設写真」をクリックし、写真の一覧画面を表示します。

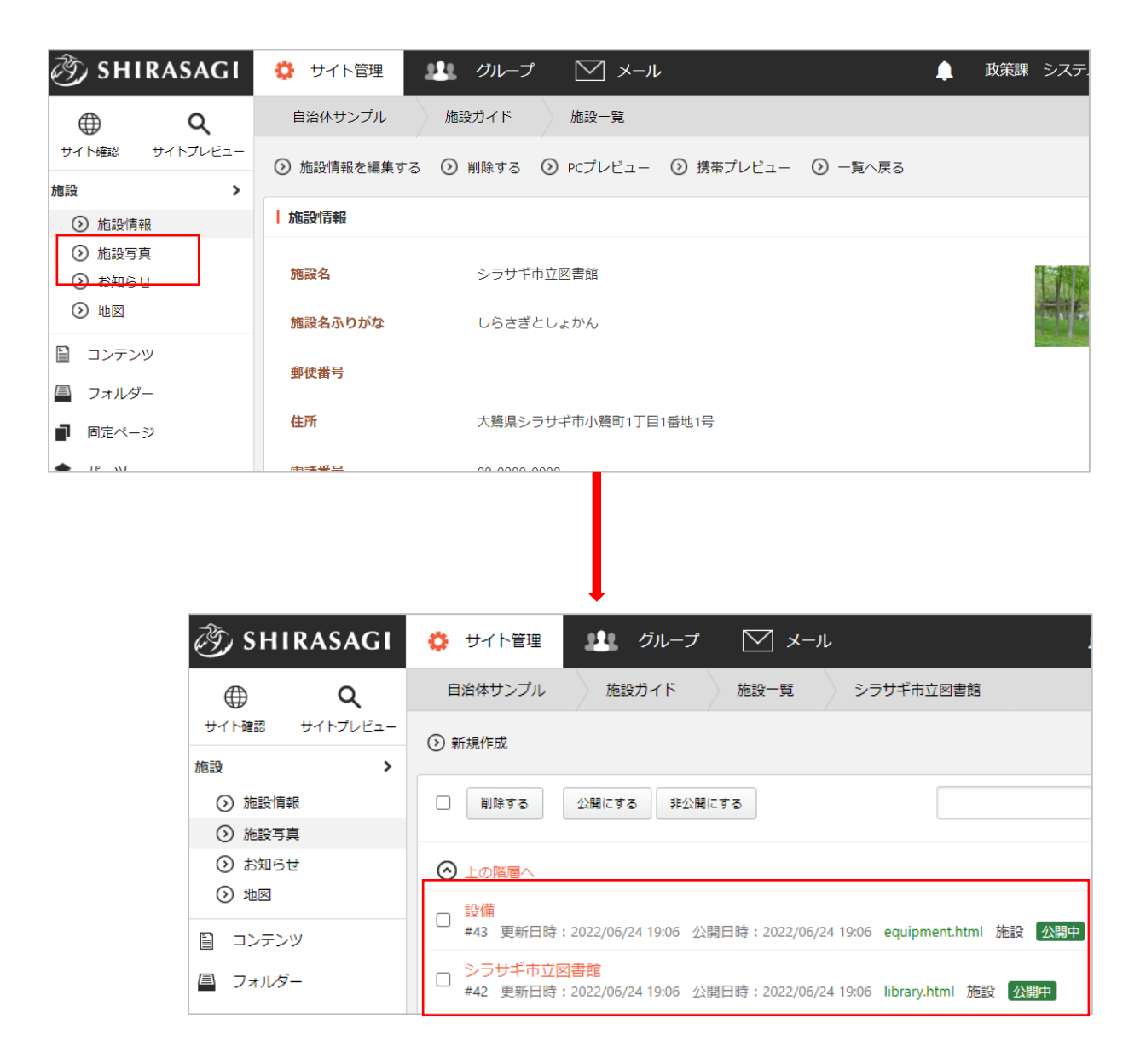

新規登録の方法について、次項で説明します。編集、削除の方法については前章の「施設の情報」をご 参照ください。

新規登録

<span id="page-20-0"></span>(1) 一覧画面で「新規作成」をクリックします。

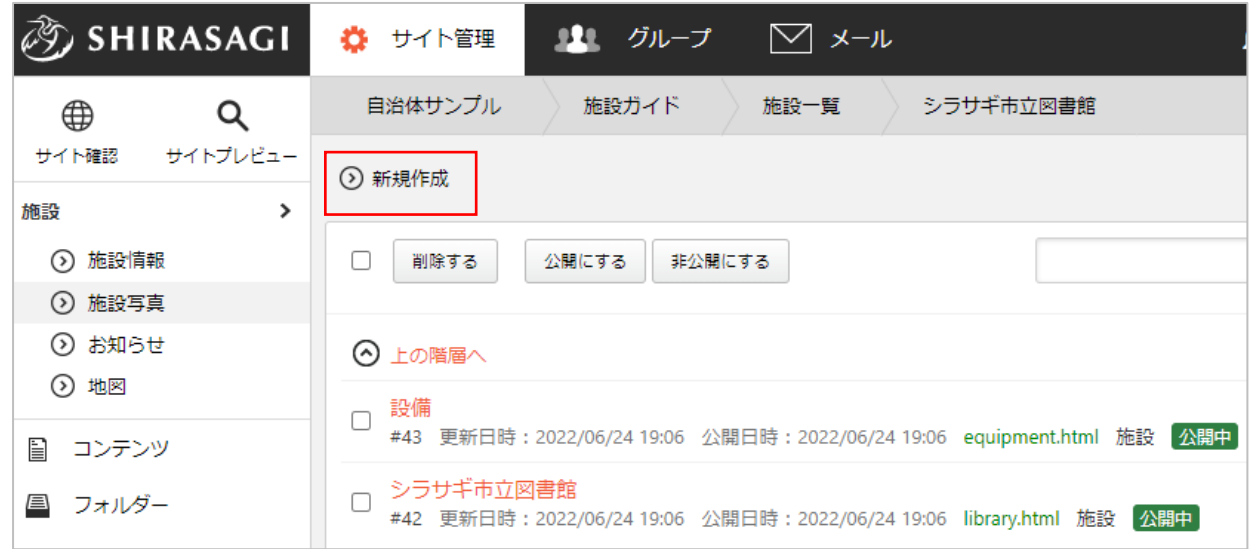

(2) 必要な項目に内容を入力します。

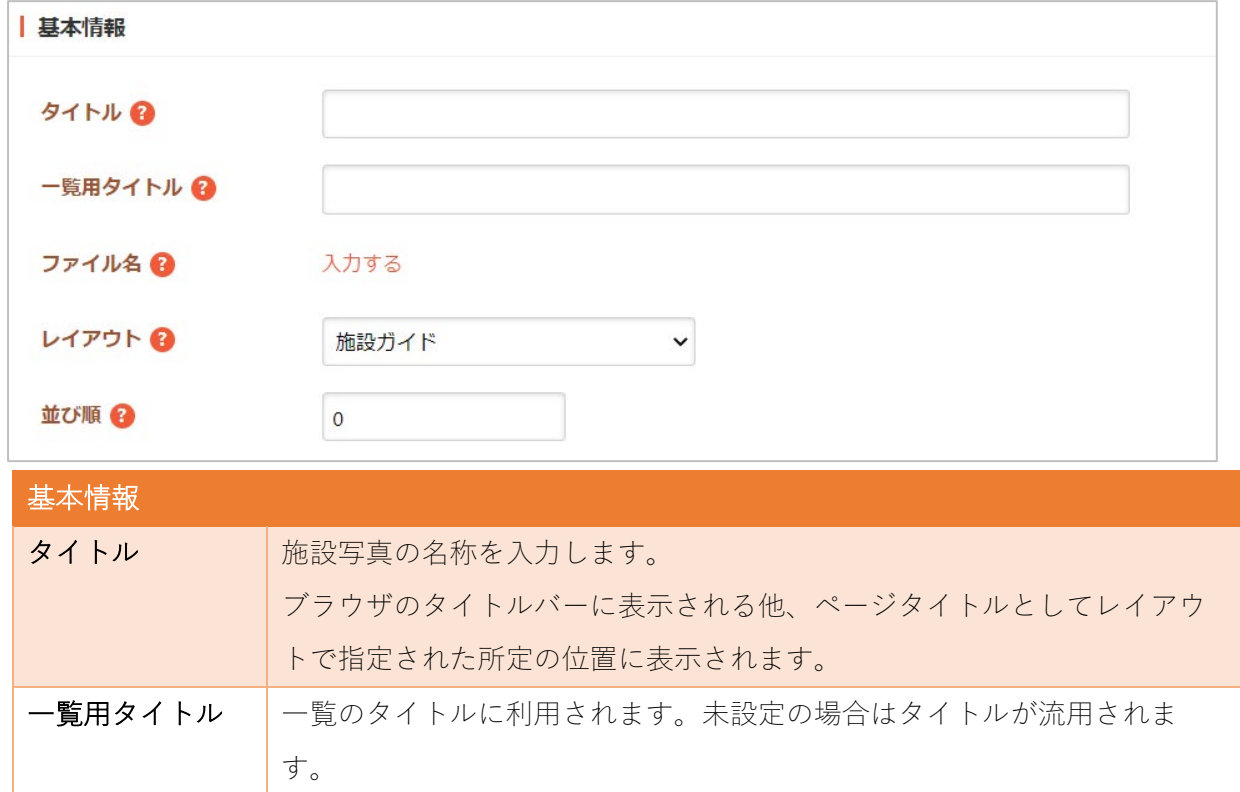

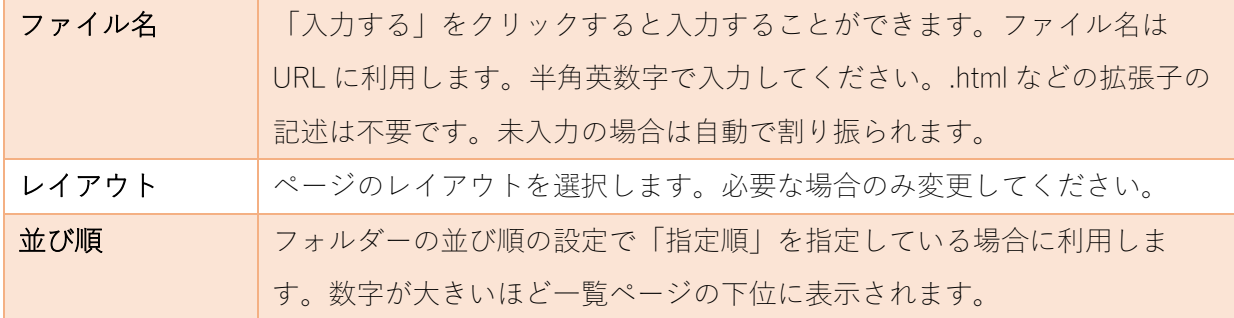

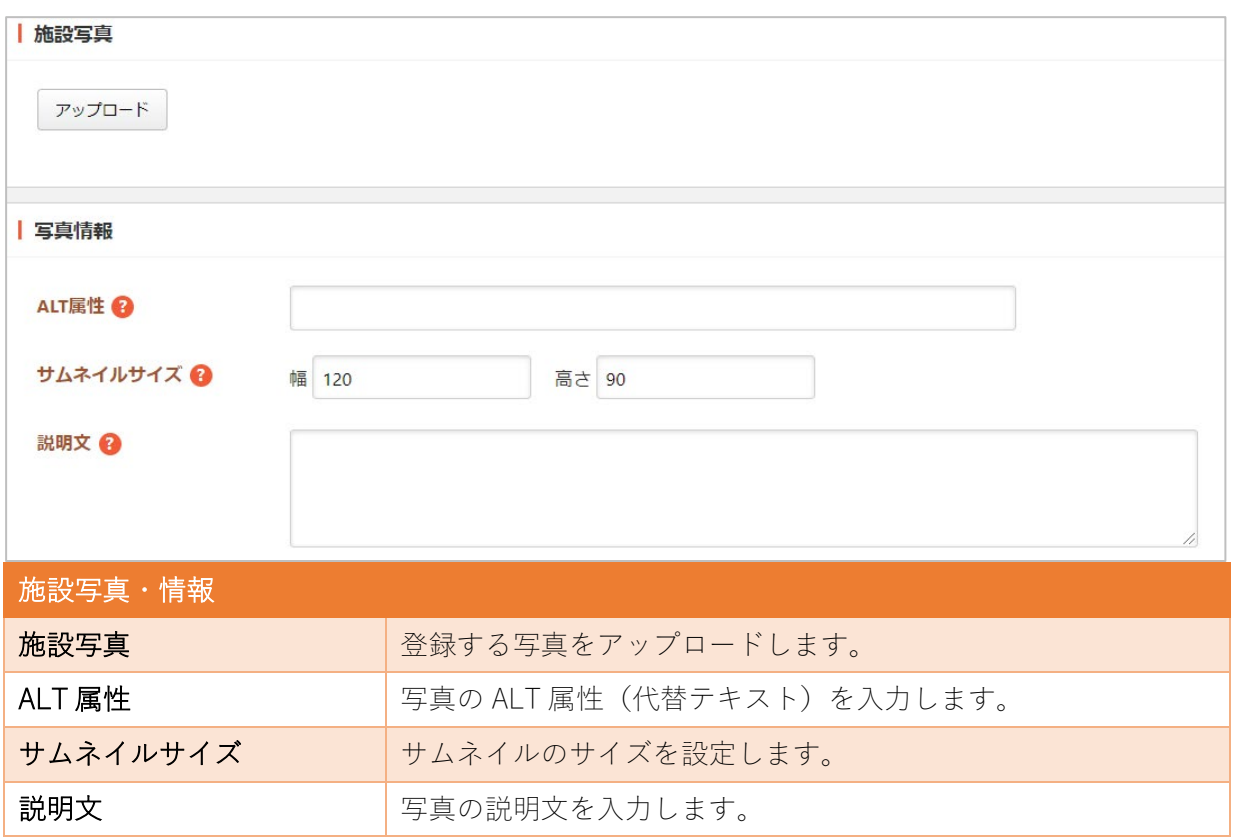

※メタ情報・公開設定・公開予約・管理権限は前章「施設の情報」と同じです。

(3) 「下書き保存」をクリックすると、画像が保存されます。公開はされません。「公開保存」をクリ ックすると公開されます。

※承認申請を利用できます。

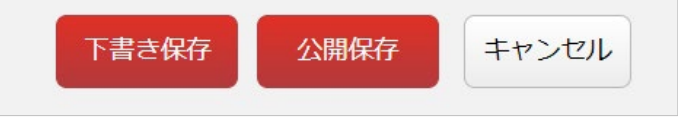

お知らせ

<span id="page-22-0"></span>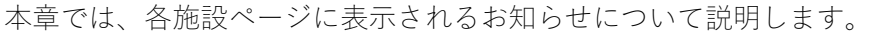

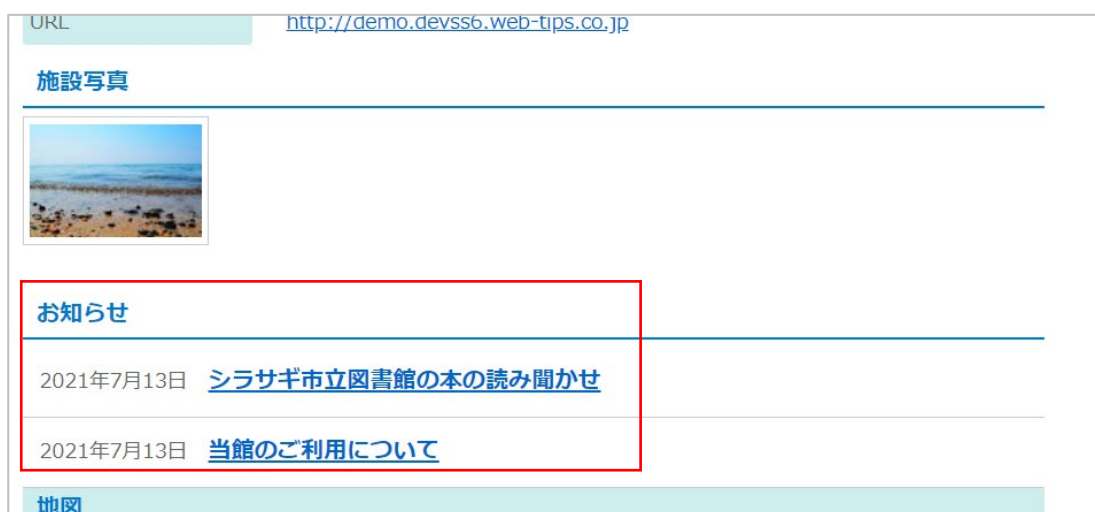

まず、該当施設画面の左メニューで「お知らせ」をクリックし、お知らせの一覧画面を表示します。

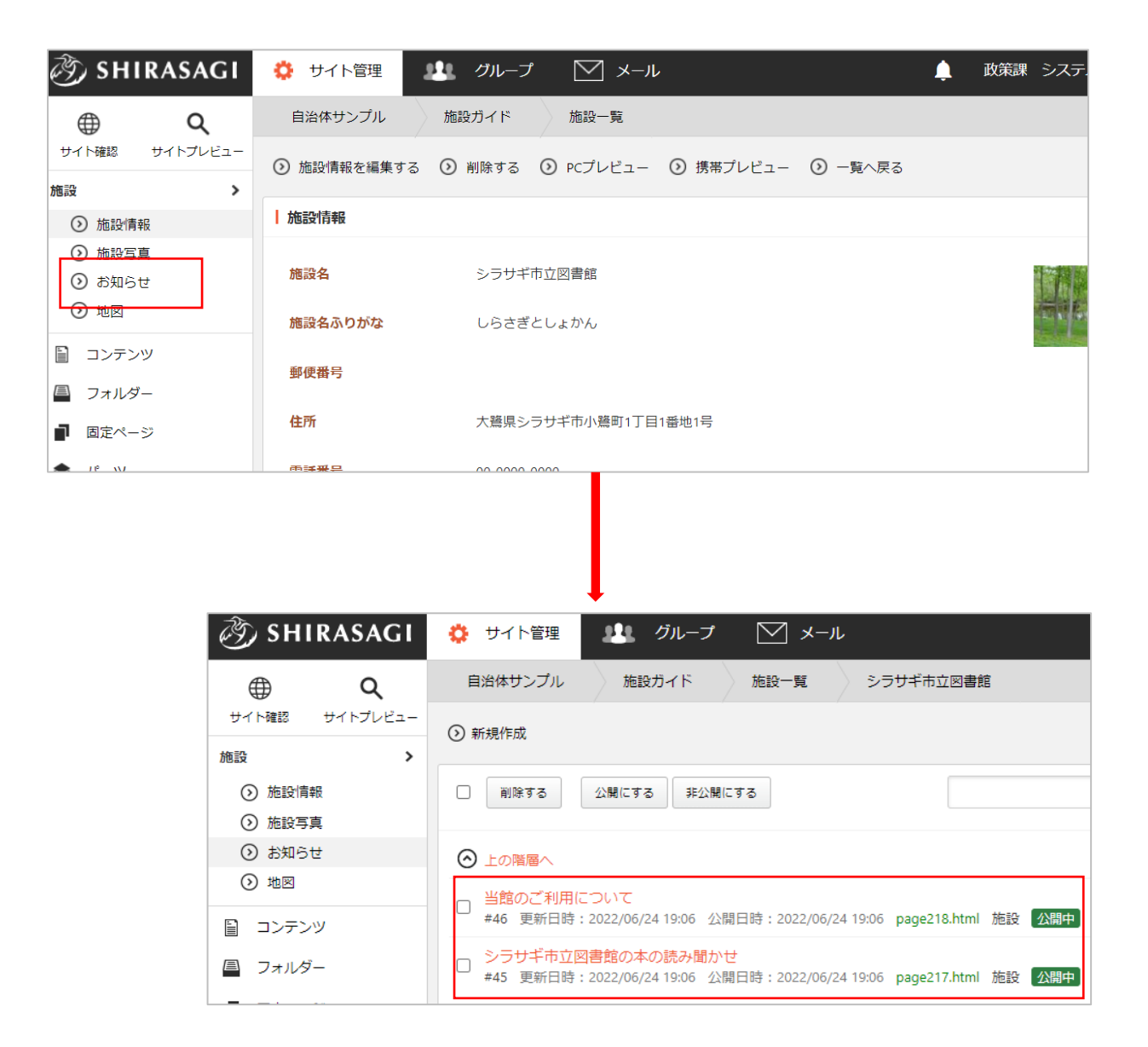

新規登録の方法について、次項で説明します。編集、削除の方法については「施設の情報」をご参照く ださい。

新規登録

<span id="page-24-0"></span>(1) 一覧画面で「新規作成」をクリックします。

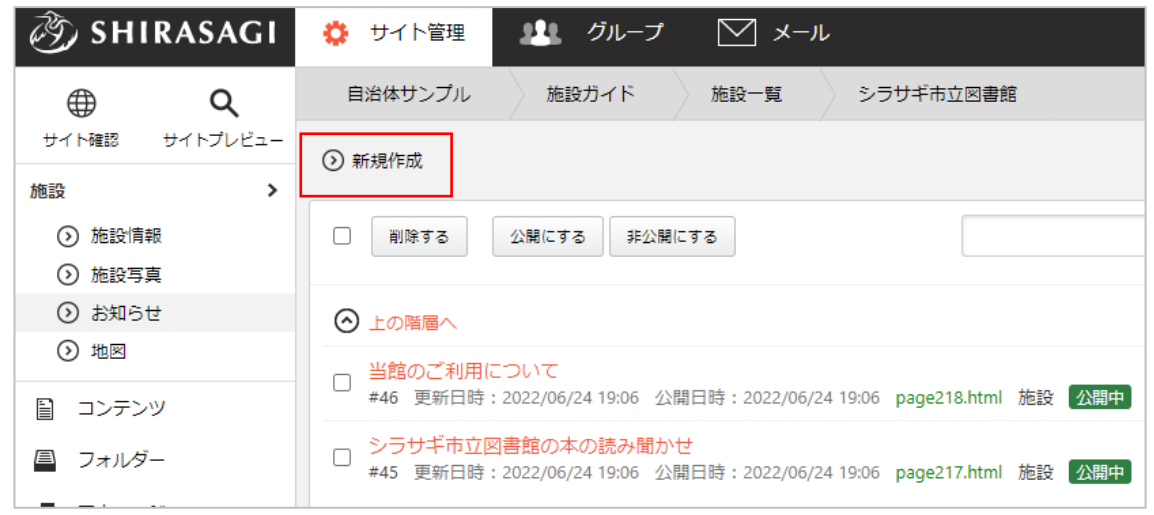

(2) 必要な項目を入力します。※お知らせの入力項目は記事と同様です。

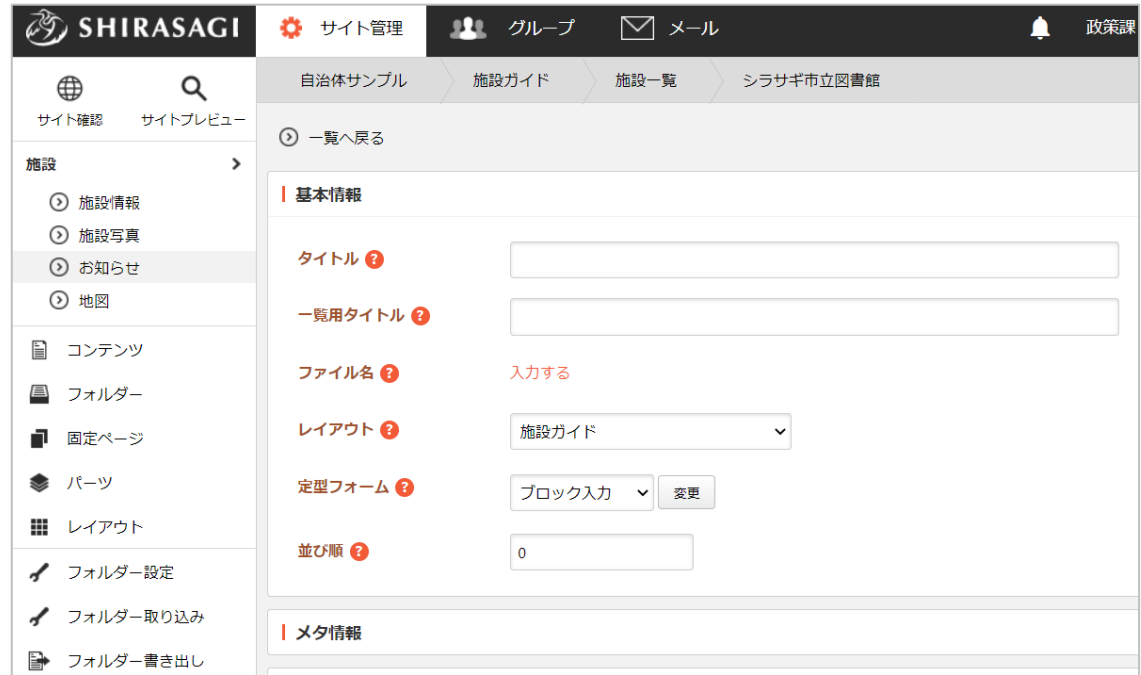

(3) 「下書き保存」をクリックすると、画像が保存されます。公開はされません。「公開保存」をクリ ックすると公開されます。

※承認申請を利用できます。

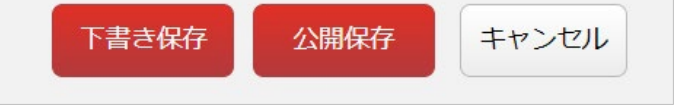

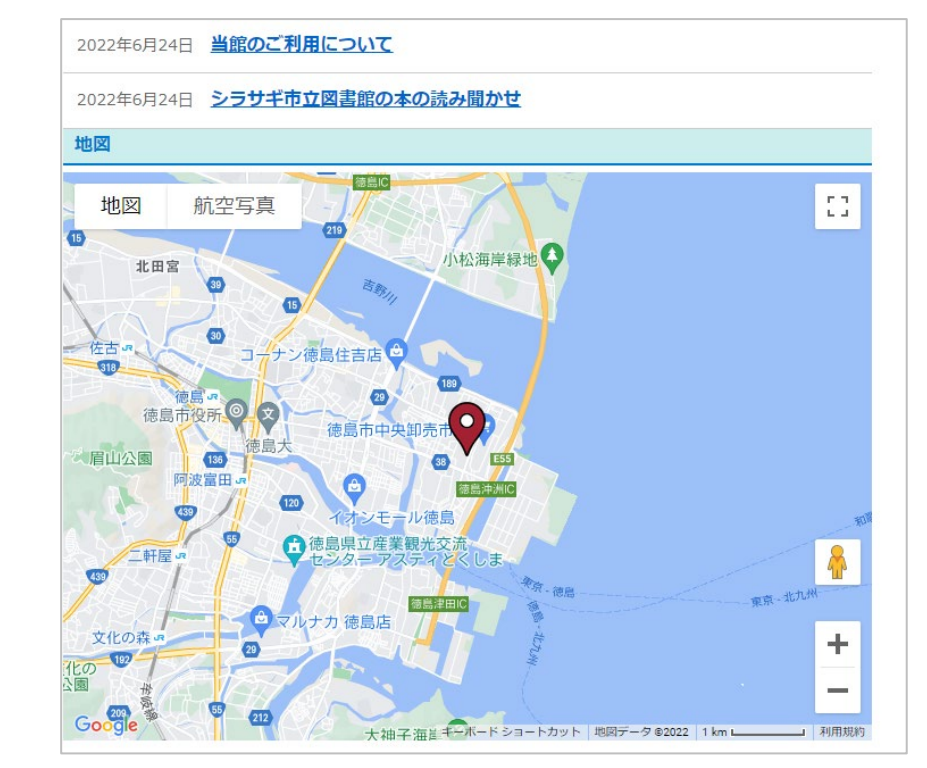

<span id="page-25-0"></span>本章では、各施設ページに表示される地図について説明します。

#### まず、該当施設画面の左メニューで「地図」をクリックし、地図画面を表示します。

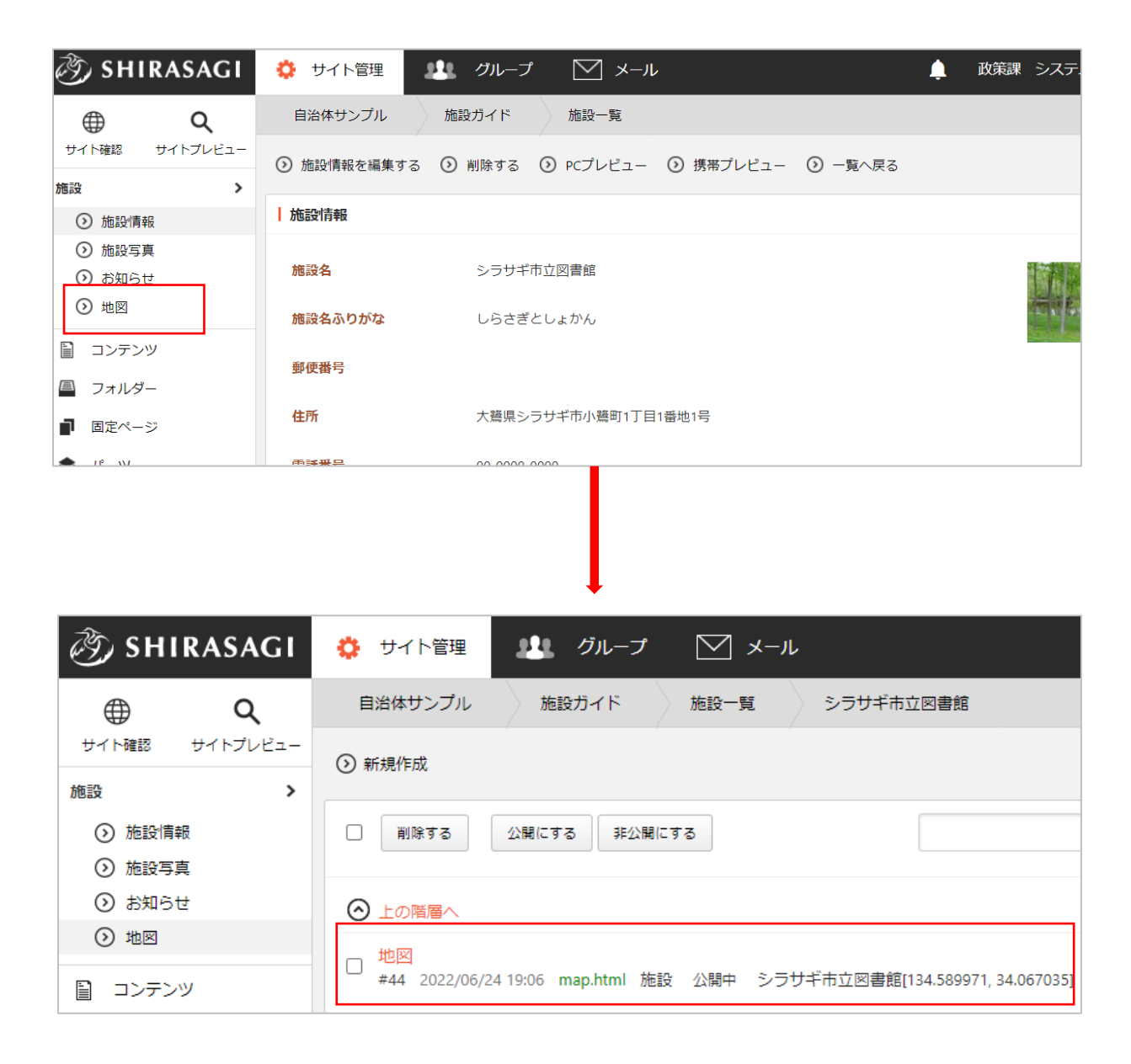

新規作成の方法について、次項で説明します。編集、削除の方法については「施設の情報」をご参照く ださい。

新規作成

<span id="page-27-0"></span>(1) 一覧画面で「新規作成」をクリックします。

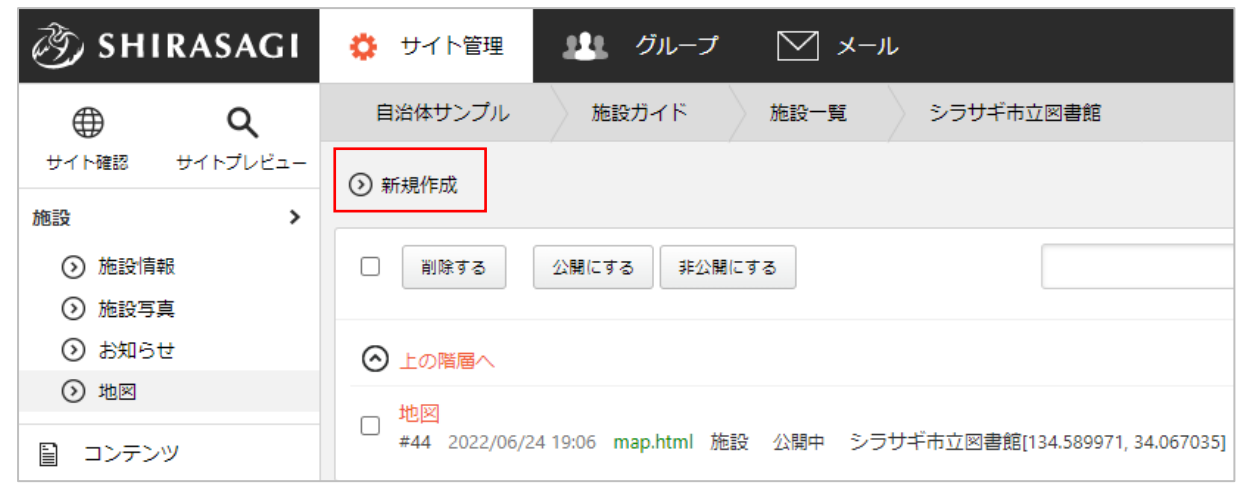

(2) 必要な項目を入力します。

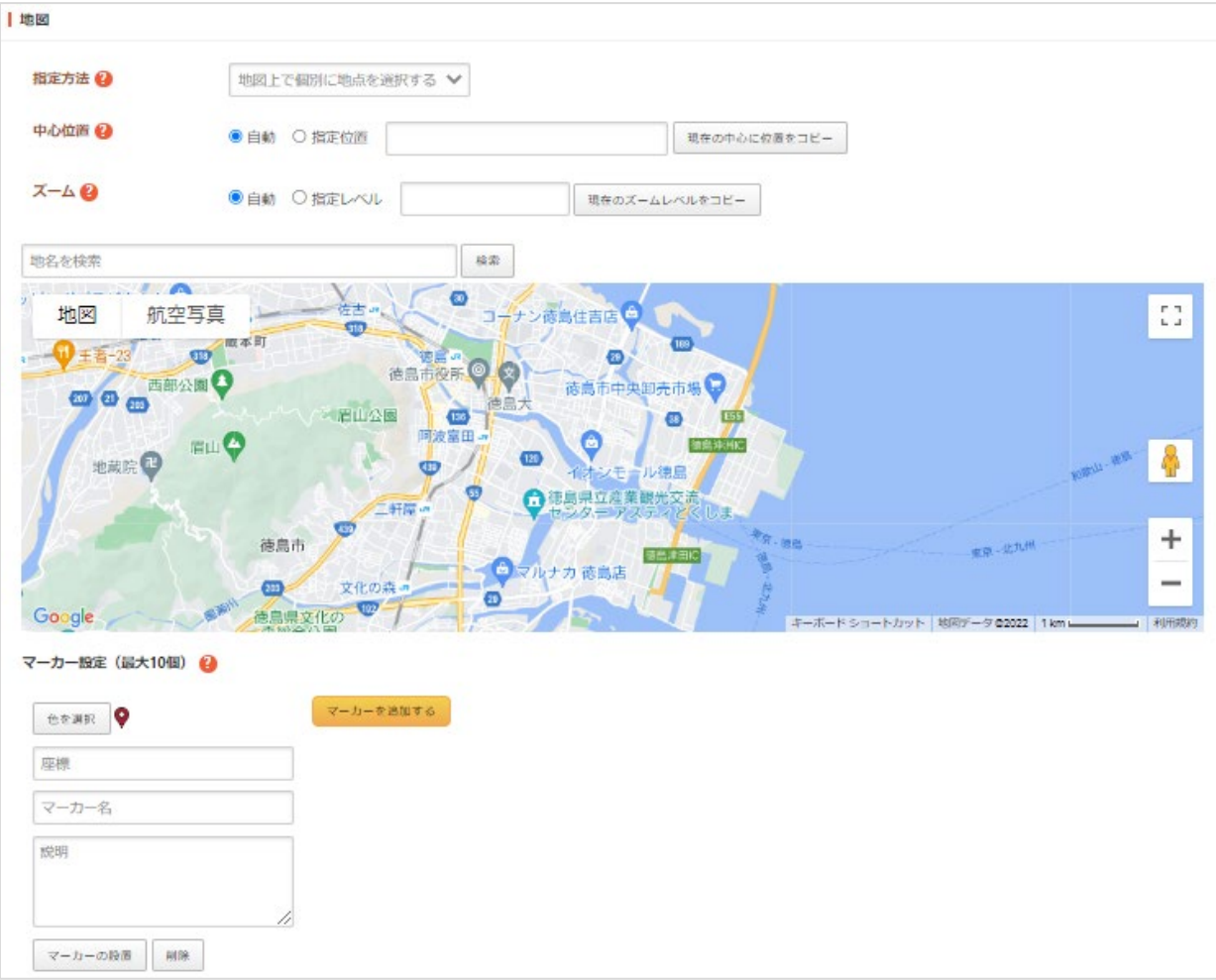

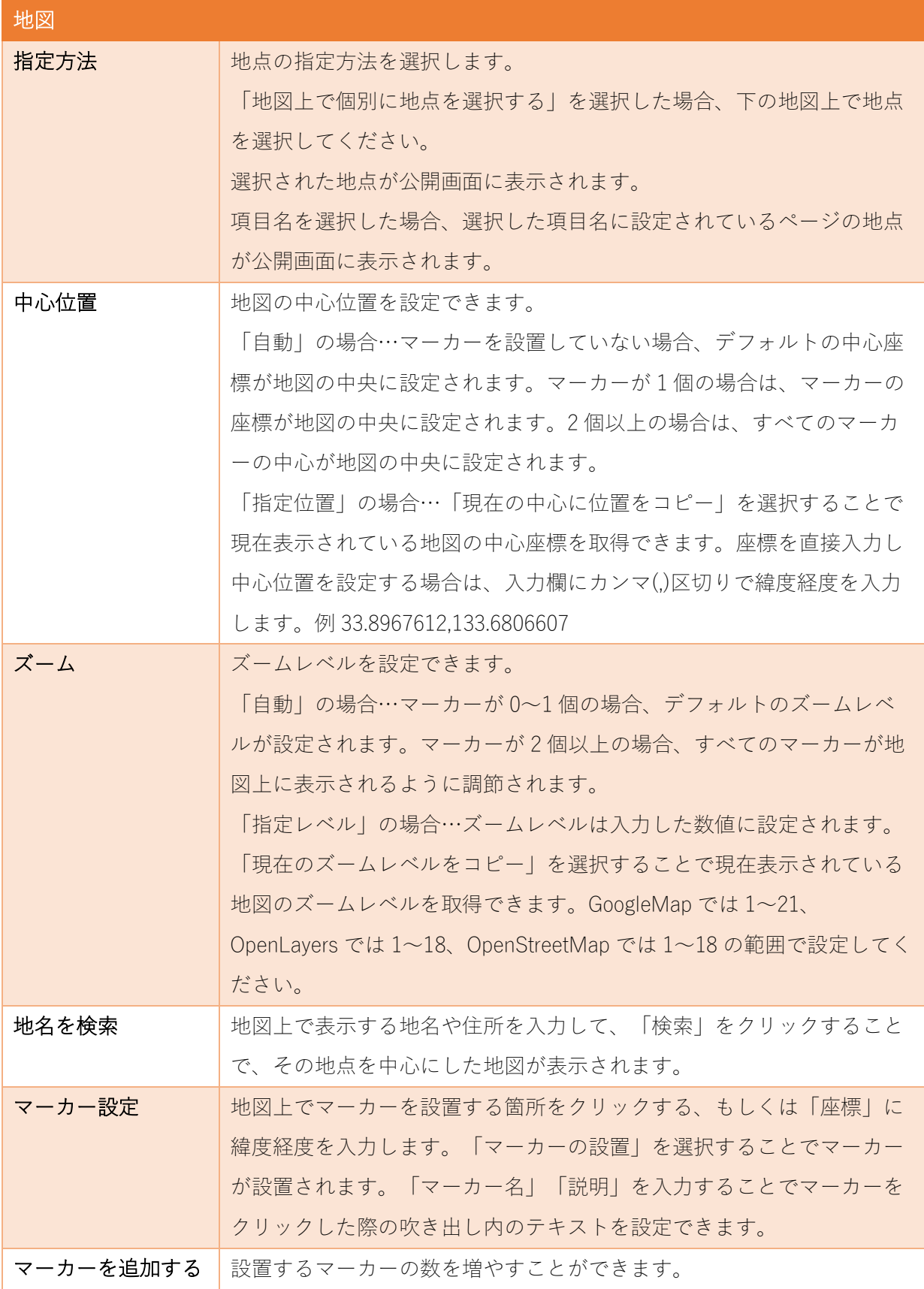

※地図以外の入力項目については、前章をご参照ください。

(3) 「下書き保存」をクリックすると、画像が保存されます。公開はされません。「公開保存」をクリ ックすると公開されます。

※承認申請を利用できます。

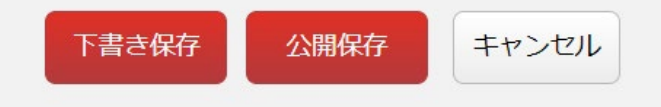